# **Полное руководство пользователя Для моделей домофонов:**

# **PVD-07M-HDW v.8.1 и PVD-10M-HDW v.8.1**

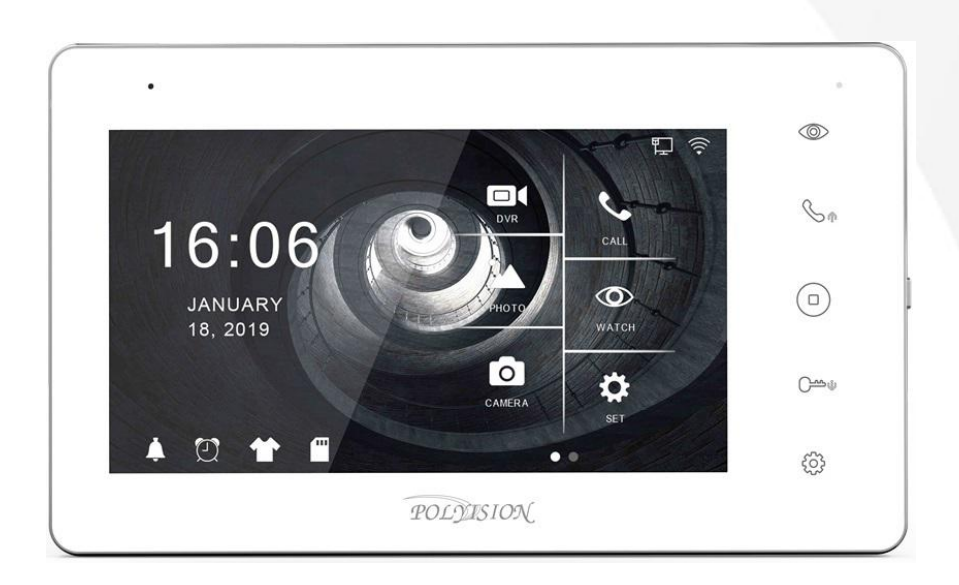

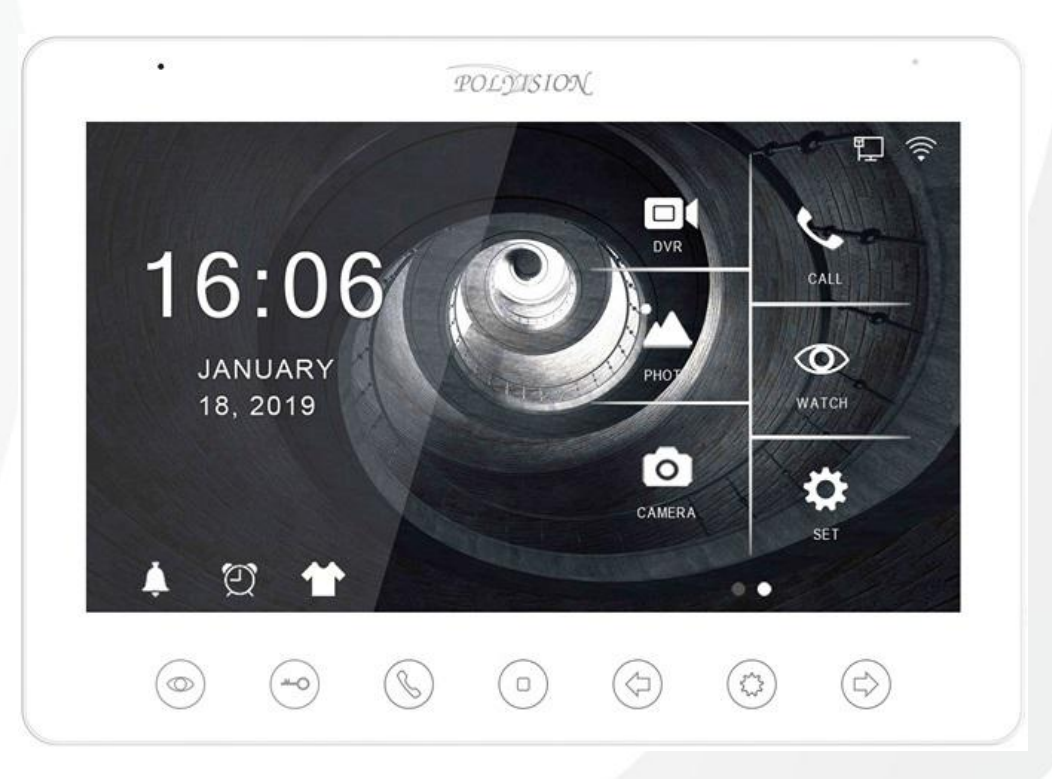

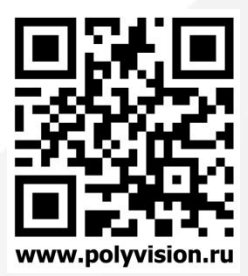

#### **ВНИМАНИЕ!**

#### **Перед тем, как начать использовать изделие, внимательно прочитайте данный документ.**

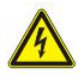

#### **ОПАСНОСТЬ ПОРАЖЕНИЯ ЭЛЕКТРИЧЕСКИМ ТОКОМ**

Предупреждение о наличии внутри корпуса изделия неизолированных электрических цепей, которые могут представлять опасность для человека. Для снижения риска поражения электрическим током не разбирайте устройство.

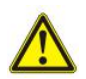

#### **ВНИМАНИЕ!**

Ремонт и техническое обслуживание изделия должно осуществляться только квалифицированным техническим персоналом.

#### **ПРАВИЛА И УСЛОВИЯ БЕЗОПАСНОЙ ЭКСПЛУАТАЦИИ:**

Устройство не предназначено для промышленной эксплуатации и может использоваться только в бытовых условиях: в квартирах, загородных домах, гостиничных номерах, бытовых помещениях магазинов, офисов или других бытовых помещениях.

- **Поддерживайте чистоту устройства** периодически протирайте корпус сухой мягкой тканью без использования жидких чистящих средств.
- **Не роняйте** устройство.
- **Не касайтесь устройства мокрыми руками.**
- **Не устанавливайте устройство:**
	- **вблизи** источников тепла (обогревателей, радиаторов и т.п.);
	- **в местах** скопления пыли и других загрязнений;
	- **в зоне** действия магнитных полей. Корректность работы устройства может быть нарушена, если поблизости установлены блоки питания, кондиционеры, микроволновые печи и другие устройства, создающие магнитное поле.

**Не позволяйте детям использовать устройство** и/или играть с ним без присмотра взрослых. **Не открывайте, не разбирайте устройство,** не ремонтируйте своё устройство самостоятельно. Во избежание травм не используйте устройство, если его корпус повреждён, сломан или на нем имеются трещины.

**Не наносите на устройство краску.**

#### **ПРАВИЛА И УСЛОВИЯ ХРАНЕНИЯ, ПЕРЕВОЗКИ**

- **Соблюдайте температурный режим** эксплуатации устройства.
- **Используйте заводскую упаковку** для защиты устройства от грязи, ударов, царапин и повреждений при транспортировке.

#### **ПРАВИЛА И УСЛОВИЯ УТИЛИЗАЦИИ**

#### **Запрещается выбрасывать устройство вместе с бытовым мусором.**

- Во избежание случаев поражения электрическим током и потери гарантии не разбирайте устройство.
- Не подвергайте устройство ударам и сильным вибрациям.
- Не используйте источники питания, которые по характеристикам отличаются от требуемого. Если вы не уверены в типе источника питания, обратитесь к своему дилеру или производителю устройства.
- Не перегружайте электрические сети потребителями, так как это может привести к возгоранию и поражению электрическим током.
- Установка данного устройства должна соответствовать всем требованиям безопасности.
- Не используйте дополнительное оборудование, которое не совместимо и не рекомендовано производителем.
- Прокладывайте кабеля таким образом, чтобы они были защищены от всевозможных повреждений.
- Технические характеристики и дизайн продукта могут быть изменены без предварительного уведомления.
- В случае повреждения обратитесь в специализированный пункт утилизации электроприборов.

 Адреса пунктов приема электроприборов на переработку вы можете получить в муниципальных службах вашего города. Правильная утилизация поможет предотвратить возможное вредное воздействие на окружающую среду и здоровье человека.

#### ГАРАНТИЙНЫЕ ОБЯЗАТЕЛЬСТВА

На данное изделие предоставляется гарантия сроком на 30 месяцев с момента производства. Сроки действительны только при соблюдении условий гарантийного обслуживания, а также если была сохранена полная комплектность изделия. В течение гарантийного периода изготовитель обязуется устранить путем ремонта, замены деталей или замены всего изделия любые заводские дефекты, вызванные недостаточным качеством материалов или сборки.

#### **Информация о мерах, которыеследует предпринять при обнаружении неисправности технического средства.**

Претензии по качеству приобретенной продукции Polyvision конечный покупатель вправе предъявлять продавцу: авторизованному партнеру Polyvision. В случае обнаружения неисправности технического средства квалифицированную техническую помощь можно получить в службе поддержки по телефонам +7-495-620-09-89 или 8-800-555-77-63

#### **Дополнительная информация**

Ознакомиться более подробно с техническими параметрами и совместимостью оборудования возможно на официальном web-сайте Polyvision: <https://www.polyvision.ru/>

Кроме гарантий, предусмотренных действующим законодательством, производитель не дает никаких иных гарантий, явных или подразумеваемых, включая, но не ограничиваясь точностью, достоверностью или содержанием данного документа. Производитель оставляет за собой право изменять или аннулировать данный документ в любое время и без предварительного уведомления.

**Производитель** SHENZHEN EEGUARD TECHNOLOGY CO., LTD 201, Building A, Jingang Technology Industrial Park, Qiaotou Community, Fuhai Street, Baoan District, Shenzhen, China. T: +86 755 2332 0912 **Импортёр:** ООО «Бизнес Центр Алгоритм» 350047, г. Краснодар, ул. Красных Партизан, д.249, офис №

312. Тел.: +7(861)201-52-41

**Срок гарантии:** 30 месяцев от даты производства, указанной на этикетке. **Сведения о сертификации:** запросите копию сертификата соответствия у продавца.

**Дата производства** указана на упаковке.

### Оглавление

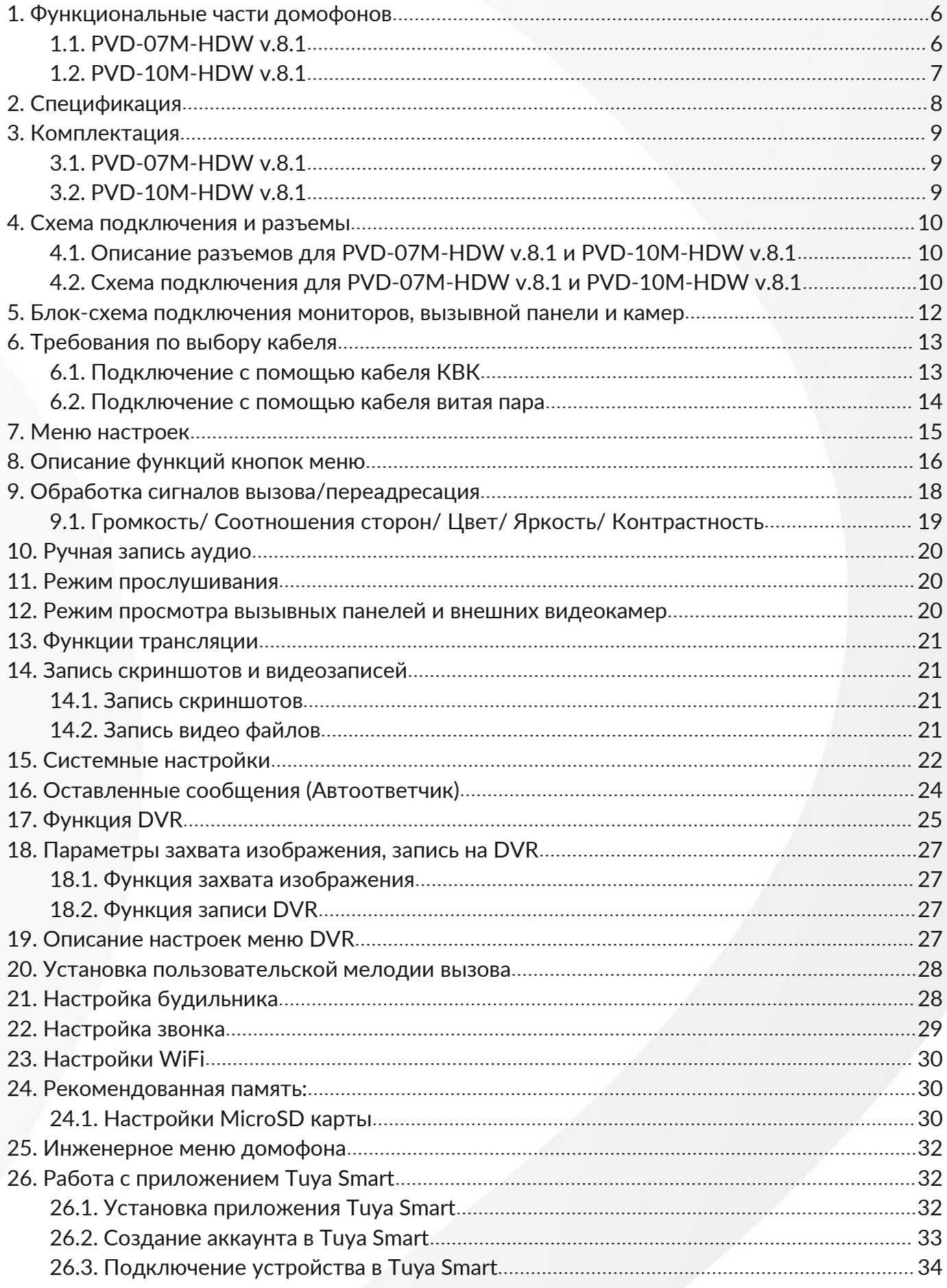

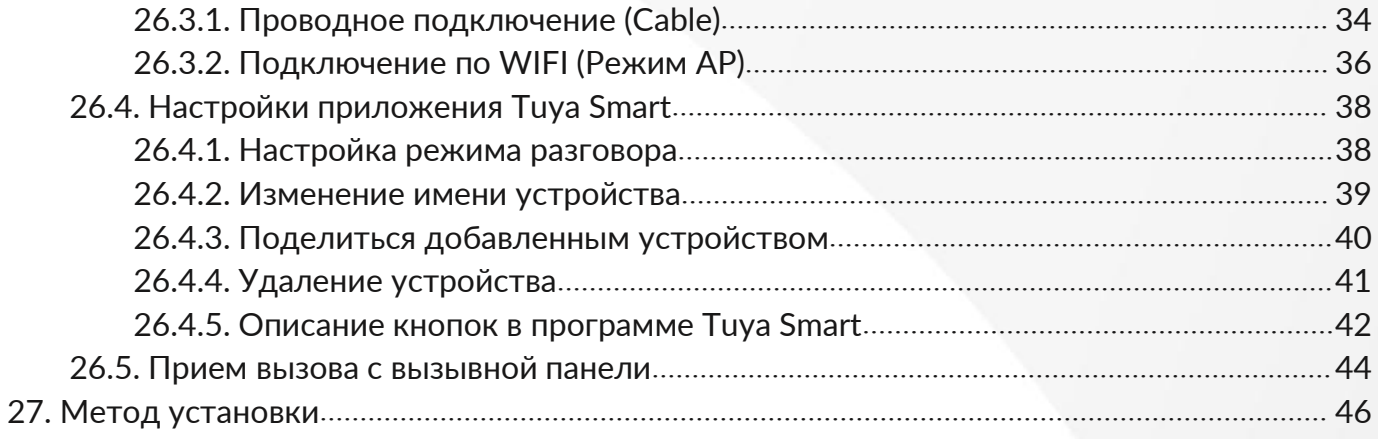

### <span id="page-5-0"></span>**1. Функциональные части домофонов**

# <span id="page-5-1"></span>**1.1. PVD-07M-HDW v.8.1**

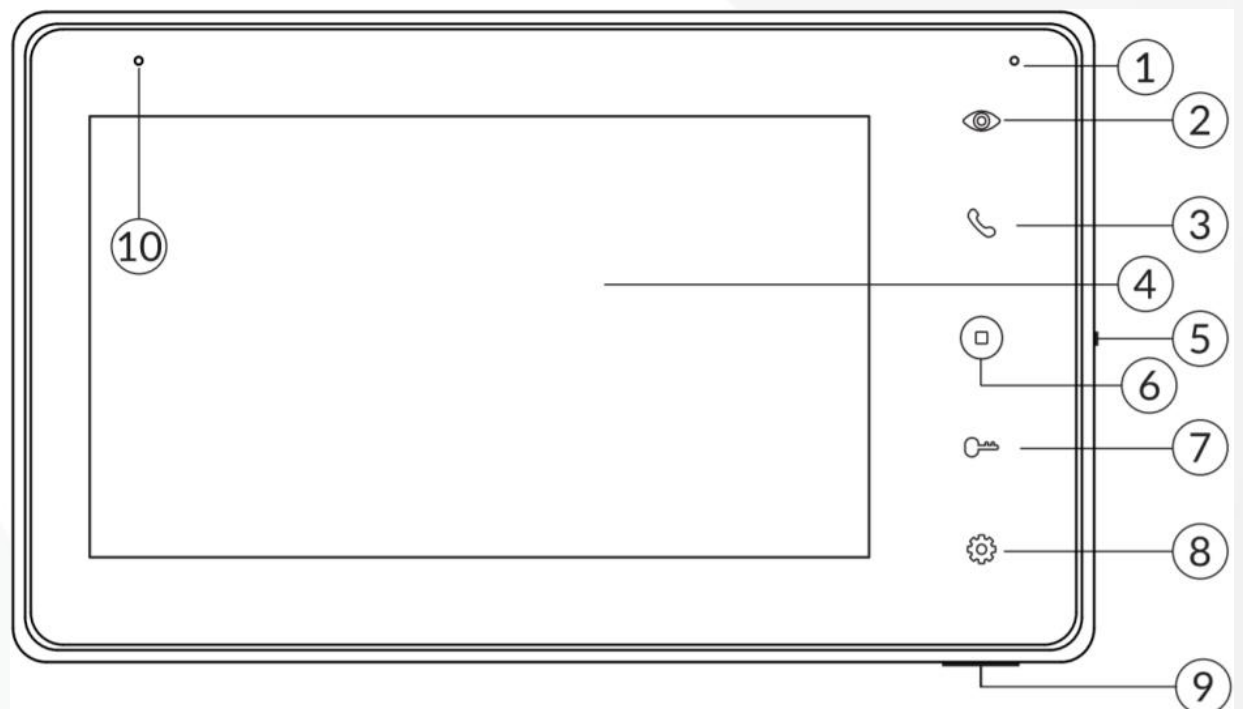

- 1) Индикация питания
- 2) Кнопка мониторинга
- 3) Кнопка ответа: Ответить/ Позвонить, также. **Кнопка навигации**
- 4) LCD -экран
- 5) Включение/ Выключение питания
- 6) Кнопка возврата/ Отключение экрана
- 7) Кнопка разблокировки. **Кнопка навигации**
- 8) Кнопка меню: Подтверждение/ Вход в меню/ Сделать снимок/ Запись видео
- 9) Слот для карты памяти MicroSD
- 10) Микрофон

**Примечение: более подробно о работе с MicroSD описано вп.24**

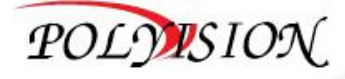

# <span id="page-6-0"></span>**1.2. PVD-10M-HDW v.8.1**

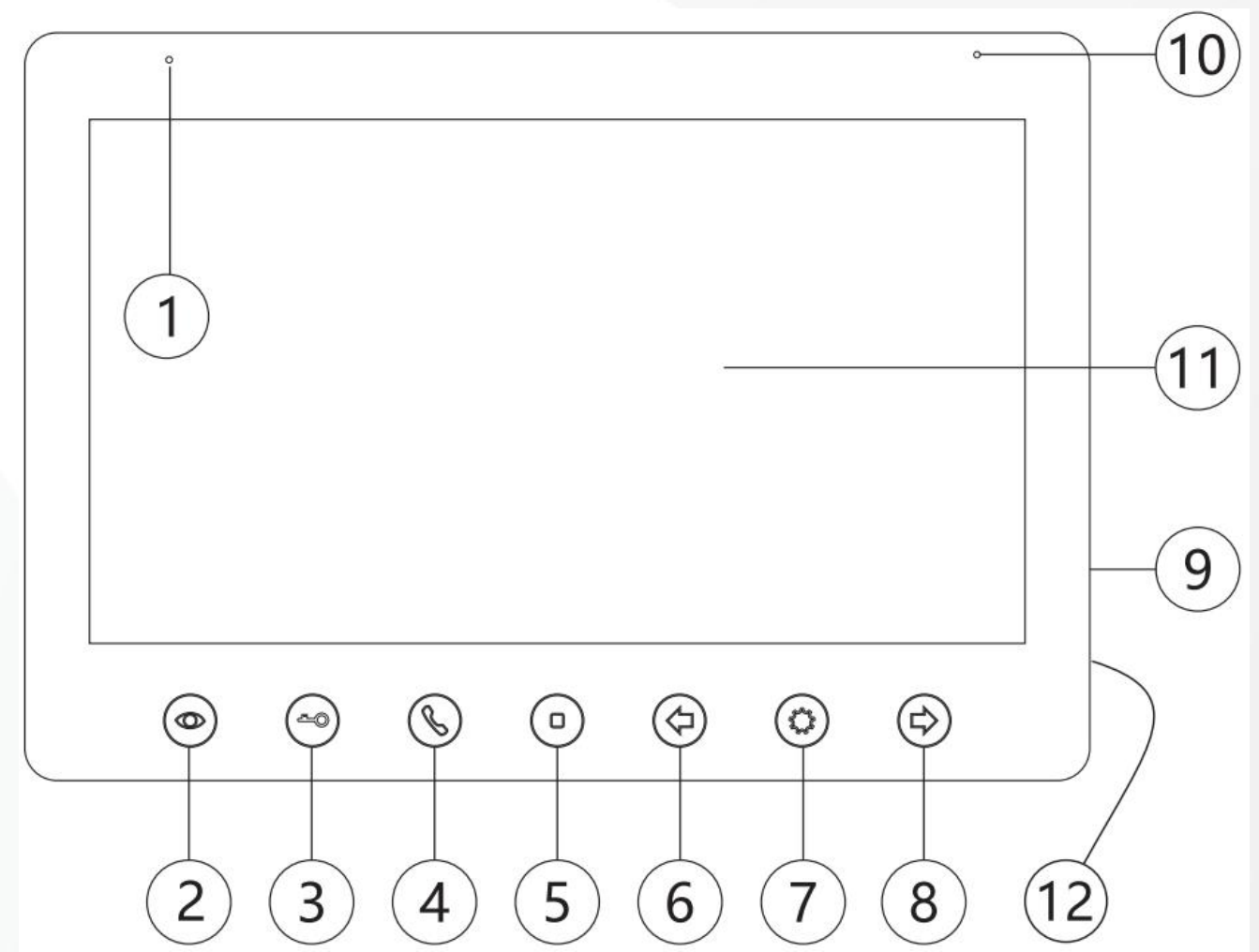

- 1) Микрофон
- 2) Кнопка мониторинга
- 3) Кнопка разблокировки
- 4) Кнопка ответить/ переадресовать
- 5) Кнопка возврата/ Отключение экрана/ Главное меню
- 6) Кнопка навигации «Влево»
- 7) Кнопка меню: Подтверждение/ Сделать снимок/ Запись видео
- 8) Кнопка навигации «Вправо»
- 9) Включение/ Выключение питания
- 10) Индикация питания
- 11) LCD Экран
- 12) Слот для карты памяти MicroSD

**Примечение: более подробно о работе с MicroSD описано вп.24**

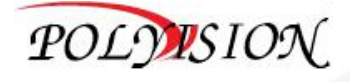

# <span id="page-7-0"></span>**2. Спецификация**

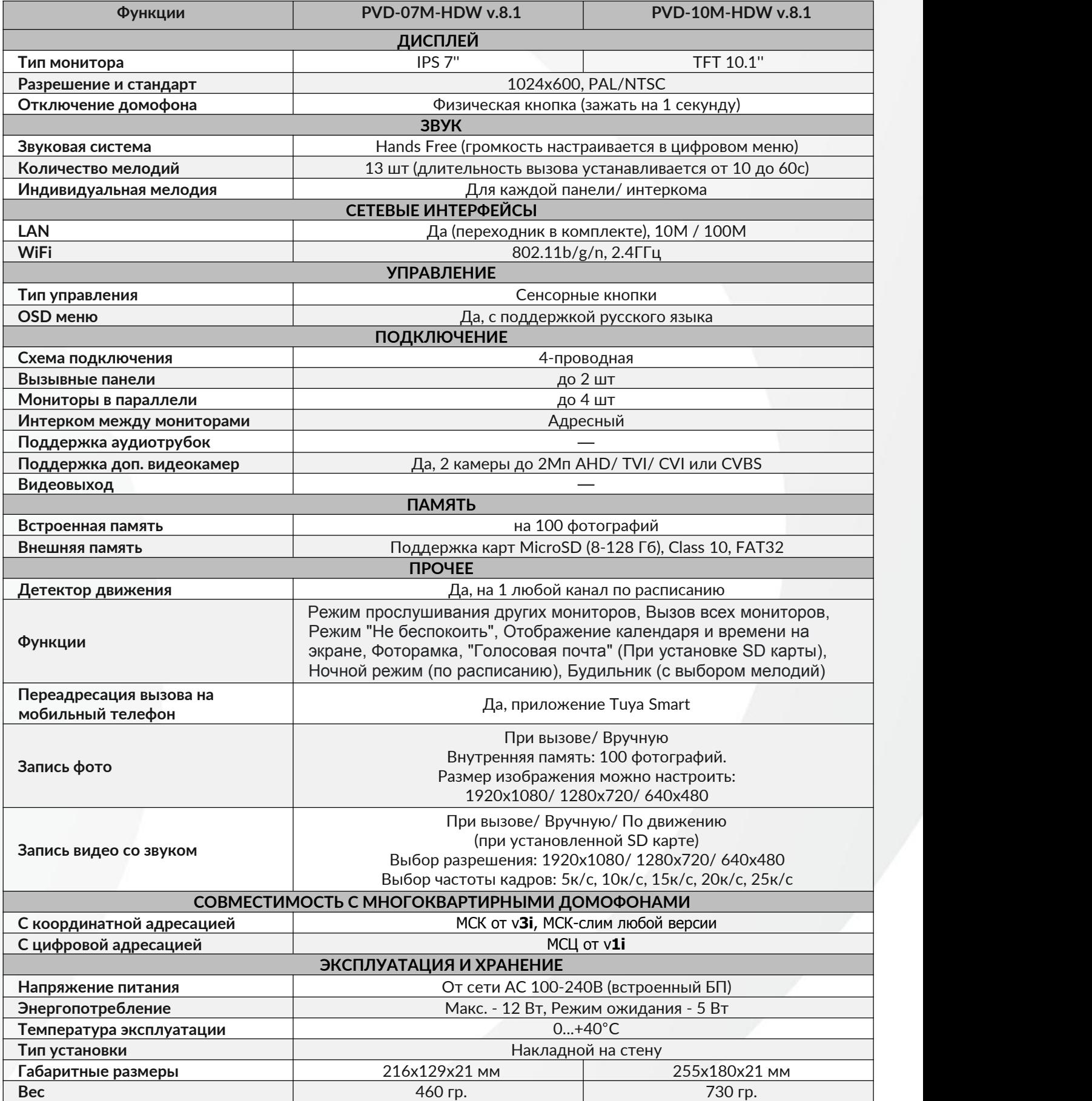

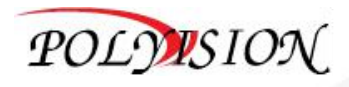

## <span id="page-8-0"></span>**3. Комплектация**

### <span id="page-8-1"></span>**3.1. PVD-07M-HDW v.8.1**

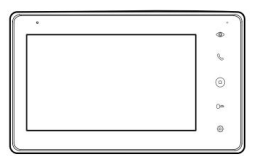

Монитор видео домофона

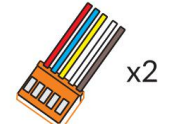

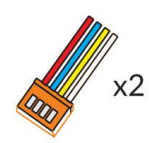

Настенный

кронштейн

5 пиновый шлейф (под вызывные панели)

4 пиновый шлейф (под дополнительные мониторы)

4 пиновый шлейф (под

камеры)

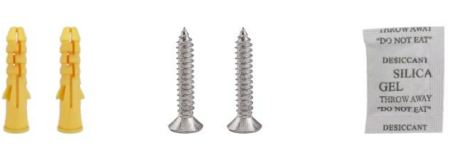

Набор крепежа

Осушитель (силикагель)

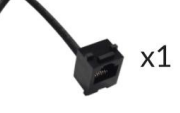

переходник Rj45

# <span id="page-8-2"></span>**3.2. PVD-10M-HDW v.8.1**

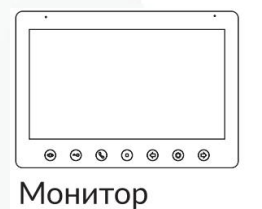

видео домофона

Паспорт

Паспорт

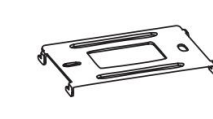

Настенный

кронштейн

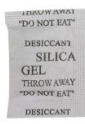

Набор крепежа

4 пиновый шлейф (под камеры)

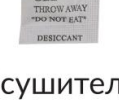

Осушитель (силикагель)

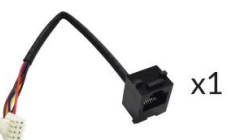

переходник Rj45

5 пиновый шлейф (под вызывные панели)

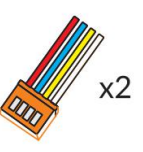

4 пиновый шлейф (под дополнительные мониторы)

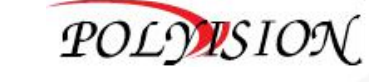

### <span id="page-9-0"></span>**4. Схема подключения и разъемы**

<span id="page-9-1"></span>**4.1. Описание разъемов для PVD-07M-HDW v.8.1 и PVD-10M-HDW v.8.1**

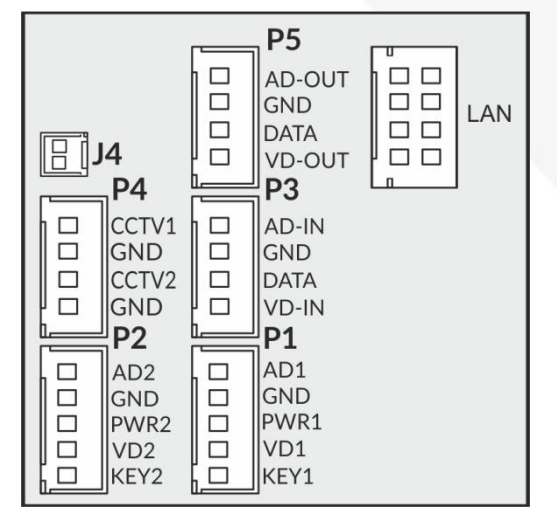

- **J4** Разъем для подключения внешнего питания 15В (опция);
- **P1** Разъем для подключения первой вызывной панели;
- **P2** Разъем для подключения второй вызывной панели;
- **P3** Разъем для подключения интеркома (вход), подключается предыдущий монитор формата HD и параллельное подключение всех мониторов для монитров формата CVBS;
- **P4** Разъем для подключения внешних видеокамер;
- **P5** Разъем для подключения интеркома (выход), подключается последующий монитор.
- **LAN** Разъем для подключения переходника с RJ45 разъемом (переходник в комплекте)

### <span id="page-9-2"></span>**4.2. Схема подключения для PVD-07M-HDW v.8.1 и PVD-10M-HDW v.8.1**

#### **Примечание 1:**

- **Управление замком с помощью вызывной панели.**
- **Управления замком сигналом от монитора.**
- **Работа домофонов от внешнего блока питания на 15В (опция, шлейф в комплекте не поставляется)**

#### **Примечание 2:**

**В связи с техническими характеристиками, заложенными в паспорте на устройства, а именно использование видео модулей для вызывных панелей аналогового формата HD, рекомендуем не использовать витую пару для коммутации между домофонами и вызывными панелями. В противном случаекартинка на домофоне будет низкого качества и сигналы управления замком будут ограничены до 30 - 50м (дистанция зависит от параметров используемого кабеля).**

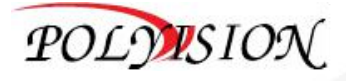

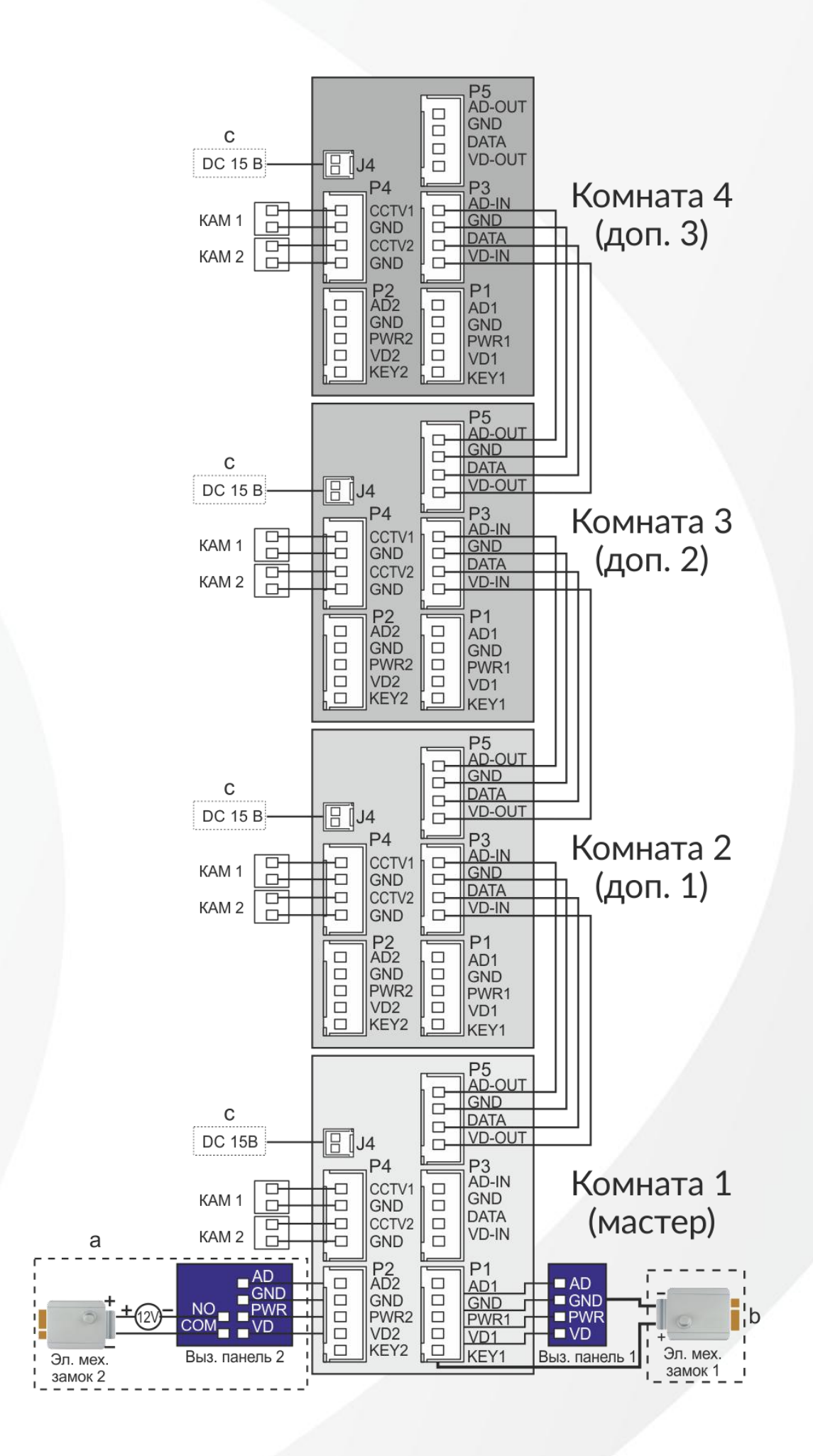

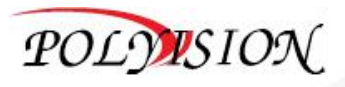

### <span id="page-11-0"></span>**5. Блок-схема подключения мониторов, вызывной панели и камер**

Система, изображенная на картинке ниже, максимально поддерживает: 1 главный монитор, 3 дополнительных монитора, 2 вызывные панели и 8 камер (AHD/ CVI/ TVI/ CVBS)

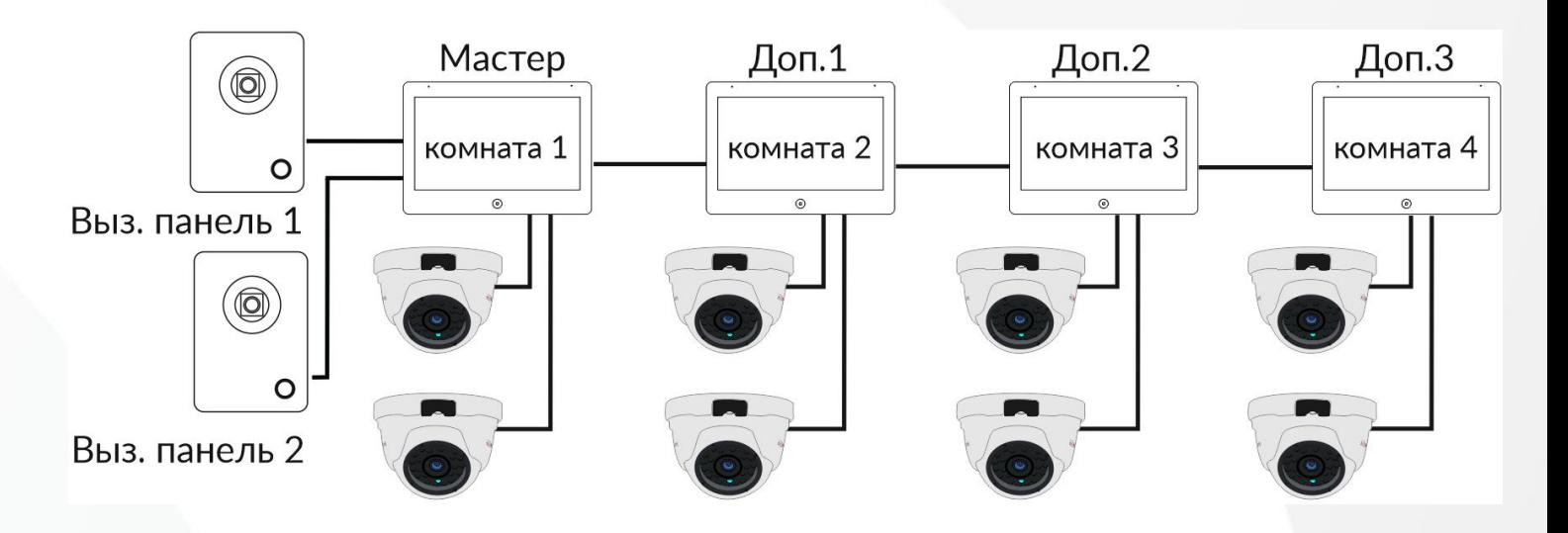

Система, изображенная на картинке ниже, максимально поддерживает: 1 главный монитор, 3 дополнительных монитора, 1 вызывную панель и 9 камер (AHD/ CVI/ TVI/ CVBS)

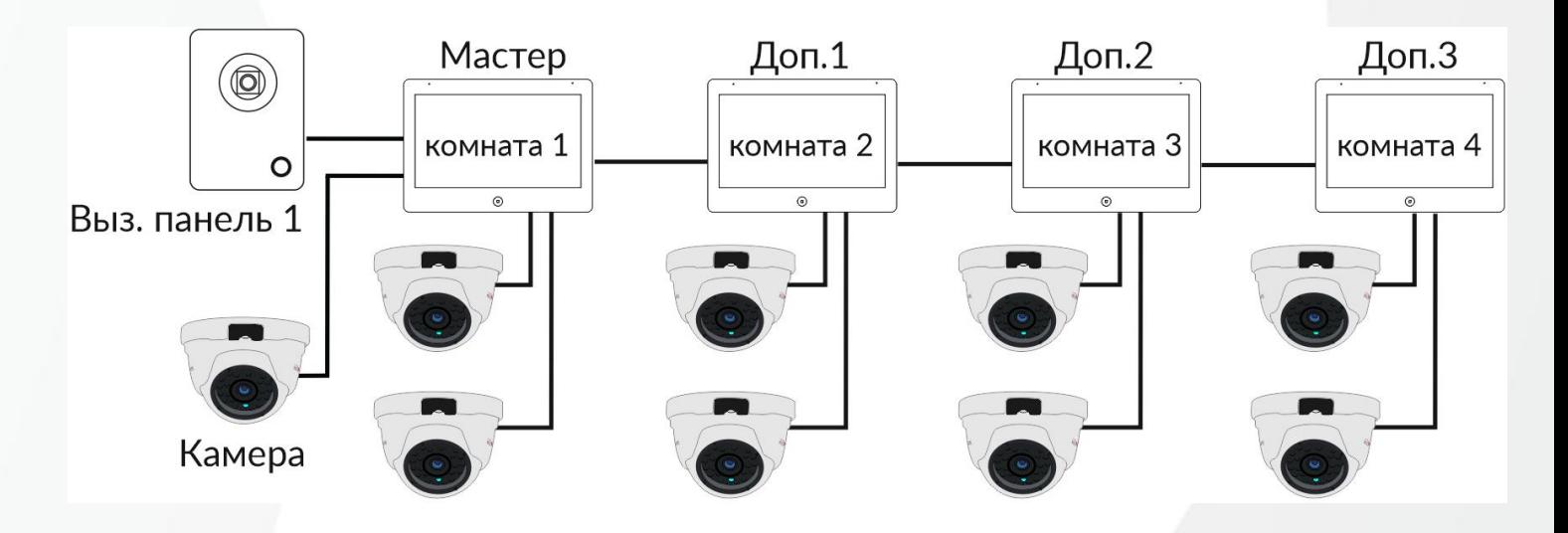

**Примечание:**

- **Дополнительные камеры подключаются на разъём «P4» домофона.**
- **Для работы нескольких домофонов в режиме интерком необходимо каждому монитору выставить адрес.**
- **Для этого необходимо войти в основное меню настроек, для этого на экранном меню монитора видеодомофона выберите вкладку « », далее в основных настройках меню выберите строку «Адрес устройства», установите параметры в соответствии с описанием:**

**Мастер домофон именуется «Комната 1», дополнительные мониторы - «Комната 2» итд.**

 **Если Ваш домофон не отображает изображение с вызывной панели, необходимо убедиться в правильности выставленного адреса на данном мониторе.**

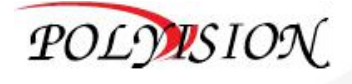

# <span id="page-12-0"></span>**6. Требования по выбору кабеля**

# <span id="page-12-1"></span>**6.1. Подключение с помощью кабеля КВК**

Монитор имеет 2 варианта управления электро замком:

Управление с помощью вызывной панели и прямое управление сигналом от монитора

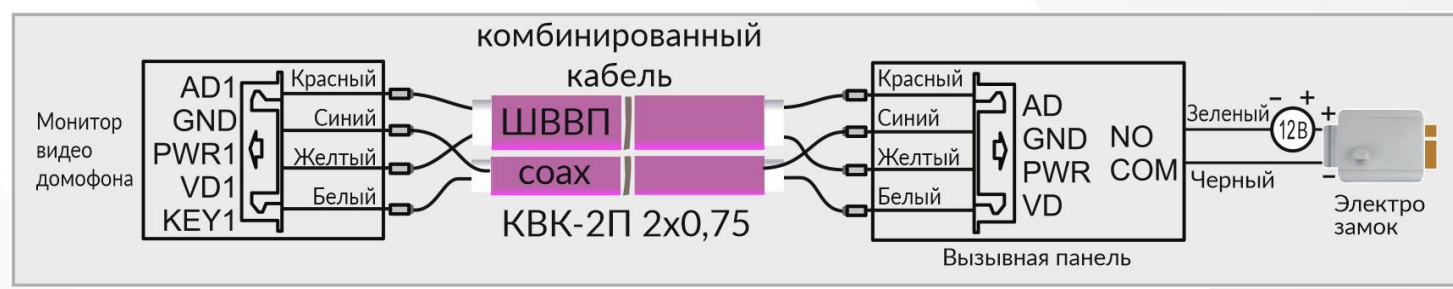

Схема управления замком с помощью вызывной панели:

**Красный** - Аудио **Синий** - Общий **Желтый** - Питание 12В **Белый** - Видео

Для расстояний между монитором и вызывной панелью МЕНЕЕ 30 метров используется комбинированный кабель **КВК-2П 2х0.5**. Для расстояний между монитором и вызывной панелью БОЛЕЕ 30 метров используется комбинированный кабель **КВК-2П 2х0.75** (рекомендуется до 100м)

Схема управления замком сигналом от монитора:

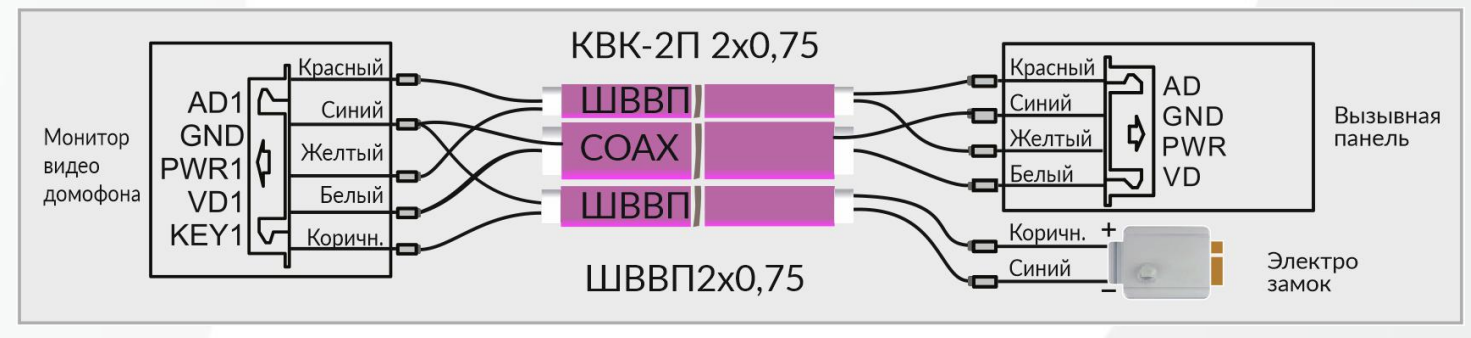

**Красный** - Аудио **Синий** - Общий **Желтый** - Питание 12В **Белый** - Видео

Для расстояний между монитором и вызывной панелью МЕНЕЕ 30 метров используется **КВК-2П 2х0.5** + **ШВВП 2х0.5**. Для расстояний между монитором и вызывной панелью БОЛЕЕ 30 метров используется комбинированный кабель **КВК-2П 2х0.75** + **ШВВП 2х0.75** (рекомендуется для работы до 100м, **управление замком ограничено до 50м**)

Для подключения главного домофона со второстепенными мониторами используется комбинированный кабель **КВК-2В 2х0.5** или **КВК-2В 2х0.75**.

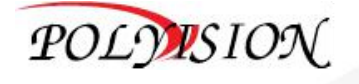

# <span id="page-13-0"></span>**6.2. Подключение с помощью кабеля витая пара**

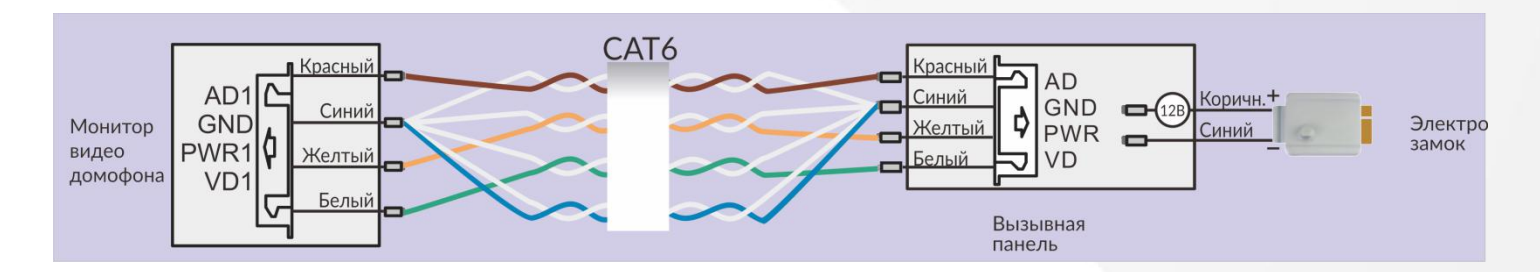

**Красный** - Аудио **Синий** - Общий **Желтый** - Питание 12В **Белый** - Видео

Для передачи устойчивых сигналов от вызывной панели до монитора домофона придерживайтесь схемы подключения, приложенной выше.

Максимальное расстояние между монитором и вызывной панелью до 50 метров на медном кабеле 6 категории. Для расстояний между монитором и вызывной панелью БОЛЕЕ 50 метров используется комбинированный кабель **КВК-2П 2х0.75**

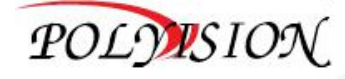

# <span id="page-14-0"></span>**7. Меню настроек**

Для включения экрана монитора и вывода его из спящего режима нажмите кнопку « », у Вас появится следующее меню:

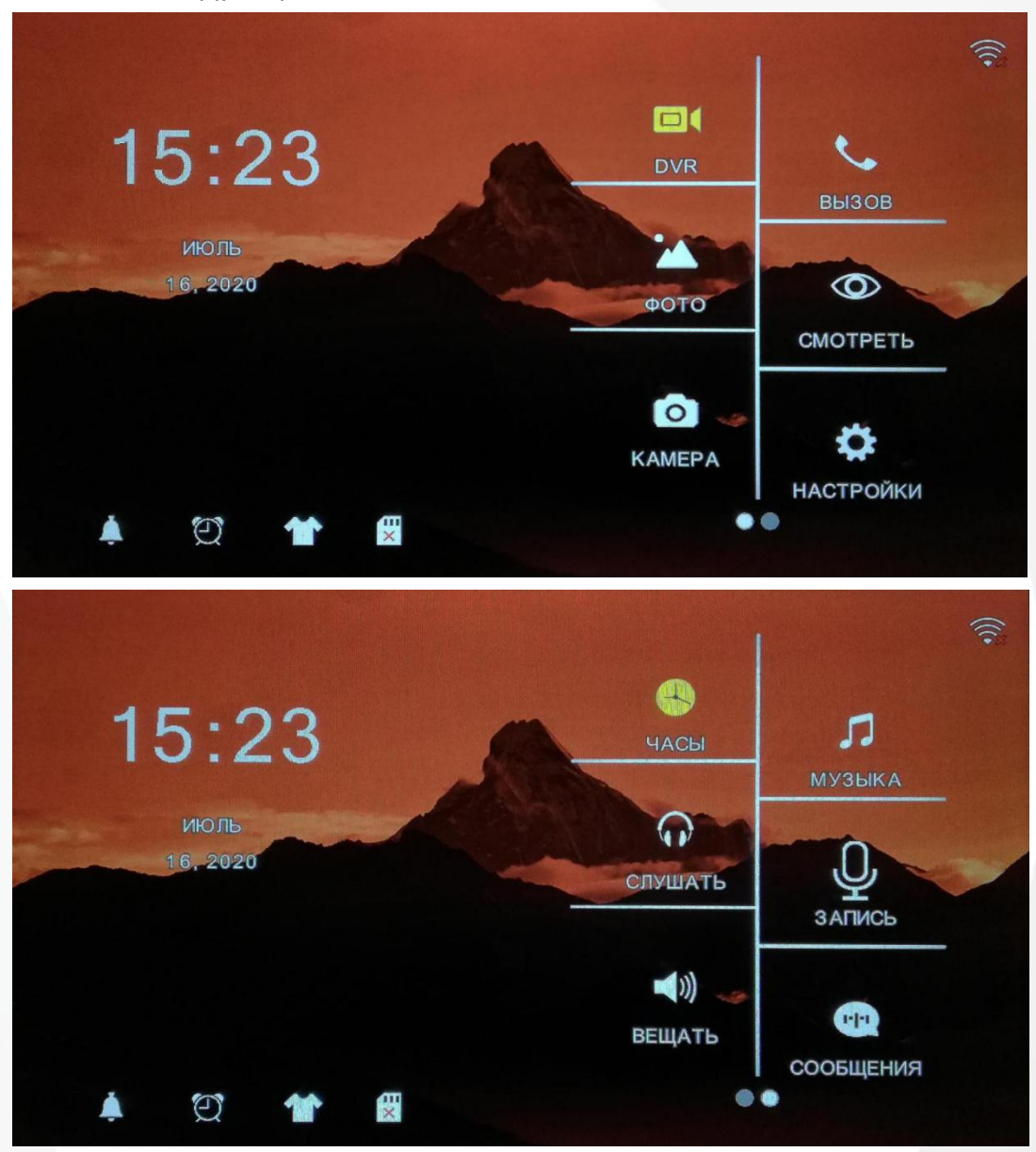

Экранное меню имеет 2 страницы, переключиться между которыми можно кнопками навигации: « • влево, « • » = вправо (выбранная страница на экране подсвечивается белым кружком в правом нижнем углу экрана).

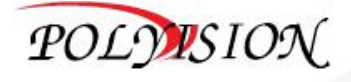

# <span id="page-15-0"></span>**8. Описание функций кнопок меню**

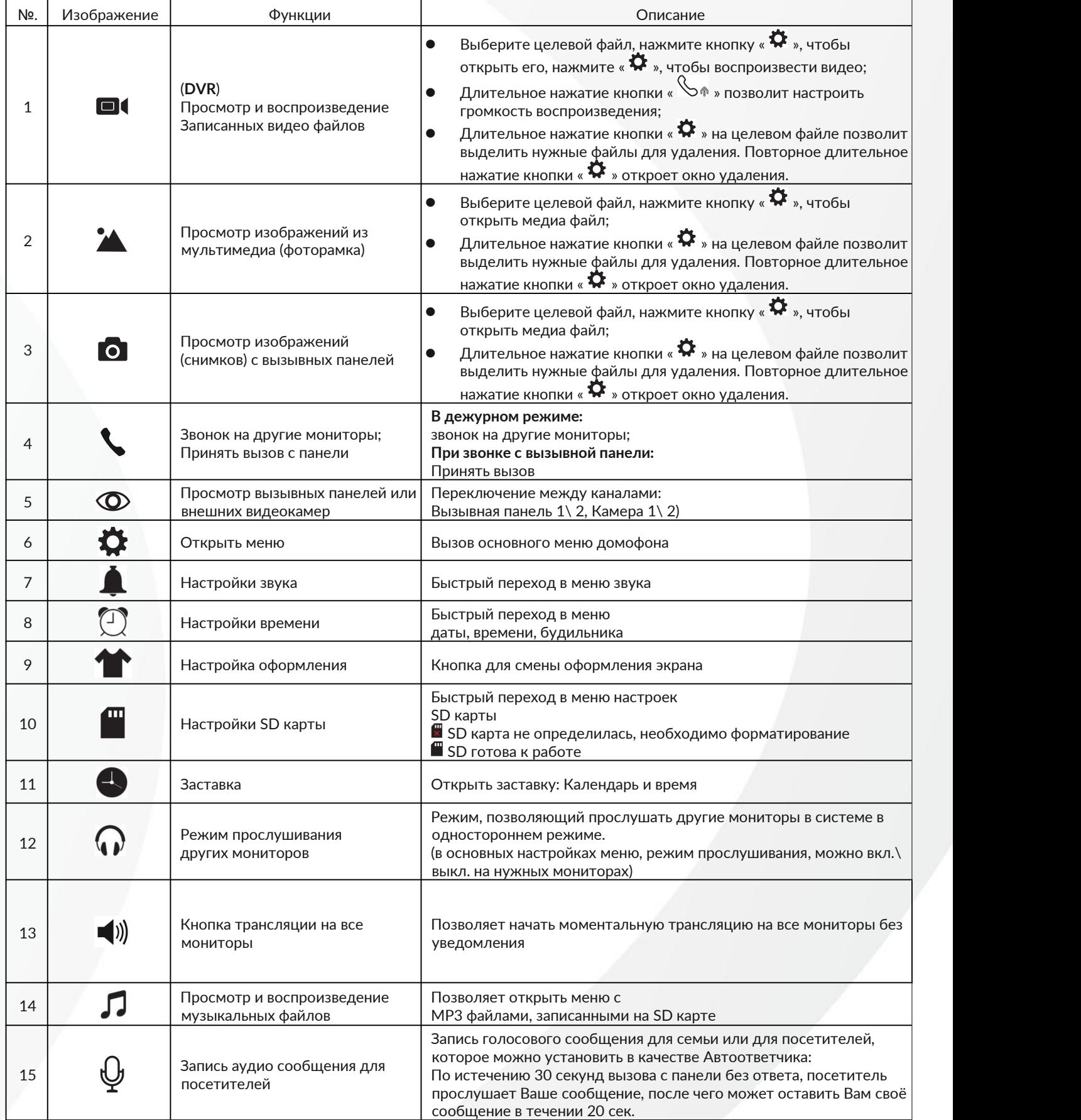

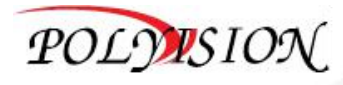

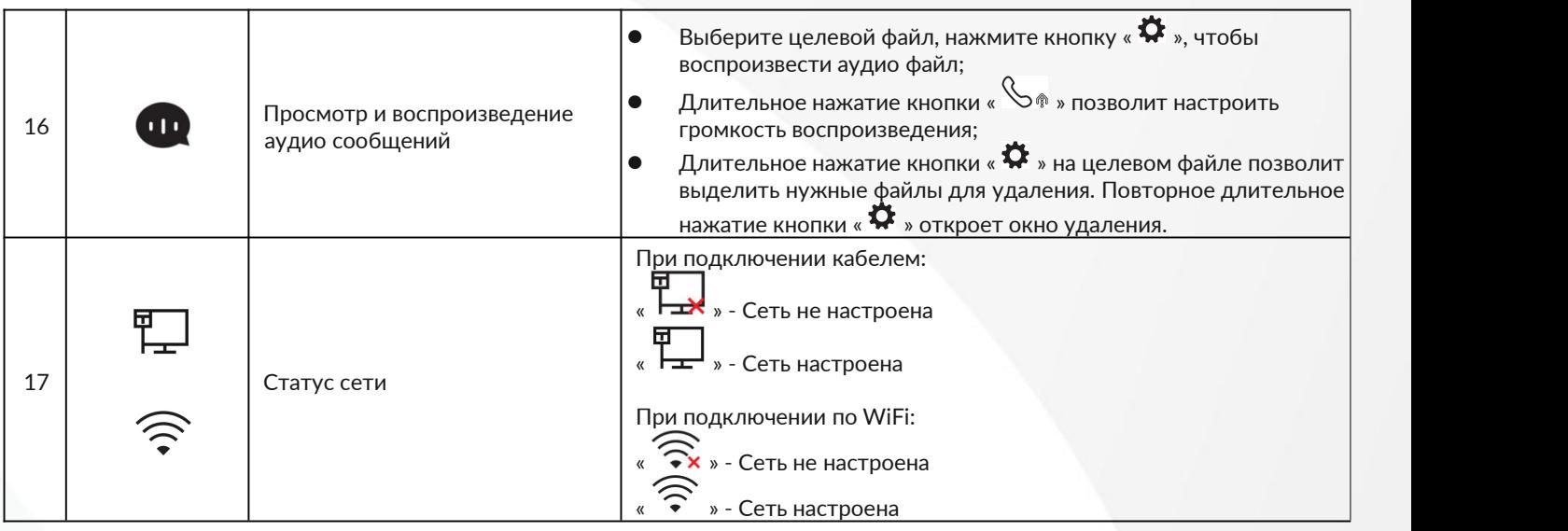

**Примечание:**

- **Для установки режима фоторамки выберите на экранном меню значок ФОТО « ». После открытия изображения (файлы нужно заранее загрузить на MicroSD в создавшуюся папку под названием «PHOTO») на экране монитора у вас будет статичная картинка, переключиться между слайдами можно кнопками навигации: « » = влево, « »** = **вправо. После пролистывания изображений активируется слайд шоу с интервалом в 10 секунд**
- **Для выделения конкретного файла в меню мультимедиа и дальнейшего удаления его из памяти необходимо зажать на пару секунд кнопку меню « » на выбранном файле, появится поле для выбора файлов. Выделенные файлы будут отображаться символом « ». Удаление выделенных файлов выполняется аналогично: зажать на пару секунд кнопку меню « », появится меню удаления, далее кнопками навигации одобрить или отменить удаление.**
- **MicroSD карта необходима для поддержки функций, указанных в п.: 1,2,3,9,10,14, 15,16**
- **Для того чтобы сменить оформление на мониторе домофона, необходимо установить подготовленную карту MicroSD (см п.24) в слот для карт памяти в видеодомофон. На карте памяти автоматически создастся папка «Skin». Сохраните в эту папку файл JPG, размер которого не должен превышать 300 кб, а название должно быть только на английском языке! Не используйте светлый фон, во избежании пересвета вкладок на экране. Вставьте SD-карту в монитор, кнопками навигации: « » = влево, « »** = **вправо выберите значок настройки оформления « », нажмите значок выбора « » чтобы перейти на следующую картинку оформления.**

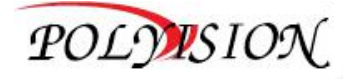

# <span id="page-17-0"></span>**9. Обработка сигналов вызова/переадресация**

Когда посетитель нажимает кнопку на вызывной панели, все домофоны в этом доме начинают звонить одновременно, пример звонка изображен ниже:

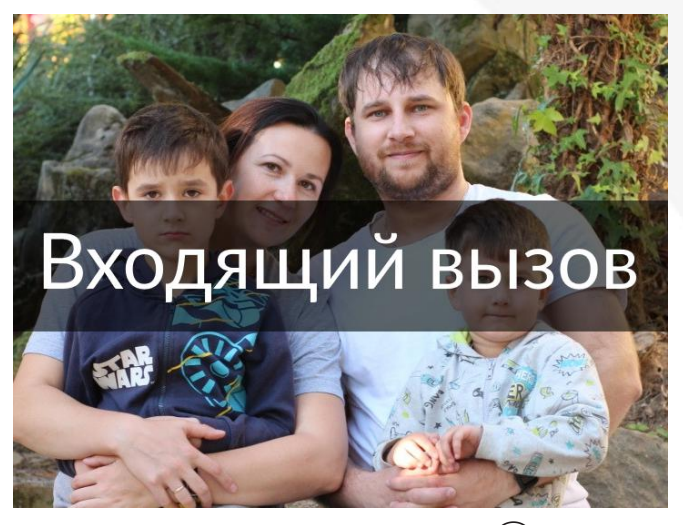

Нажмите « », чтобы поговорить с посетителем, или « », чтобы отменить вызов. На остальных мониторах вызов продолжится в том случае, если вы до этого не принимали вызов от посетителя.

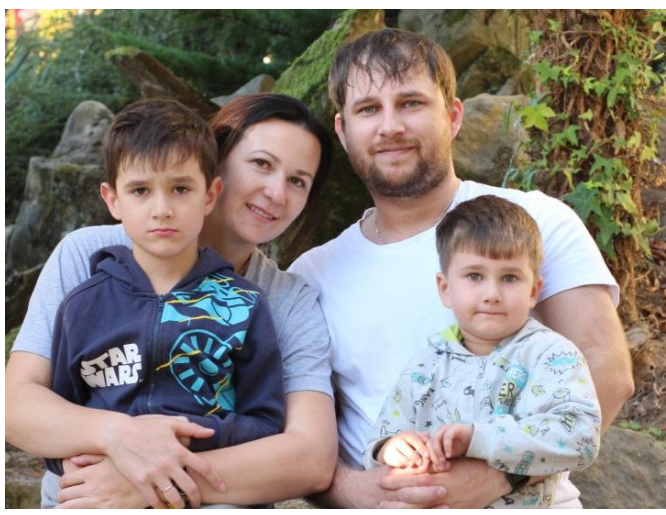

Чтобы перевести звонок на другие мониторы (все), необходимо принять вызов и нажать кнопку переадресации « ». Монитор переадресующий вызов вернется в режим ожидания, в том случае, если дополнительный монитор примет этот вызов, либо никто не ответит в течении времени звонка (по умолчанию 30 сек).

В момент разговора с посетителем можно открыть дверь (замок), для этого нажмите значок « <sup>в</sup>о», на экране появится надпись «ОТКРЫТ ЗАМОК ПАНЕЛИ \*».

Если в процессе разговора появился еще один входящий звонок с другого канала, экран покажет надпись: **"ПОСЕТИТЕЛЬ У ПАНЕЛИ \***", нажав кнопку « » можно переключить отображение изображения на дверь 2 и поговорить с другим посетителем. **Примечание:**

- **Если вы хотите открывать дверь, не принимая вызов, для этого необходимо активировать данную функцию в общих настройках меню « », на строке «ОТКР. ЗАМОК В РЕЖ. ПРОСМОТРА» сменить параметр «ОТКЛЮЧЕНО» на «ВКЛЮЧЕНО». Теперь при входящем звонкебудет доступно управление замком « ».**
- **Чтобы отключить экран выберите « », затем « », все экраны в доме отключатся.**

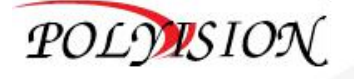

Если необходимо сделать скриншот или записать видео со звуком, зажмите кнопку « $\clubsuit$ » (видео запись начинается с момента включения, но активация аудио в записи начинается с момента разговора, нажав кнопку ответа « ♦ »). Для настройки записи СНИМОК/ ВИДЕО см. п.14.

**Примечание:**

- **Кнопка управления воротами « » в данных моделях не используется(опция).**
- **Если требуется установить пользовательское значение времени открытия (удержания) замка, то необходимо зайти в инженерное меню (см. п.25).**

# <span id="page-18-0"></span>**9.1. Громкость/ Соотношения сторон/ Цвет/ Яркость/ Контрастность**

В момент разговора с посетителем есть возможность настроить аудио и видео параметры монитора.

Для изменения соотношения сторон экрана 4:3 или 16:9 зажмите в момент разговора кнопку мониторинга «  $\Phi$  ».

Для изменения настроек громкости разговора и настроек цветности изображения зажмите в момент разговора кнопку « », внизу экрана у вас появится:

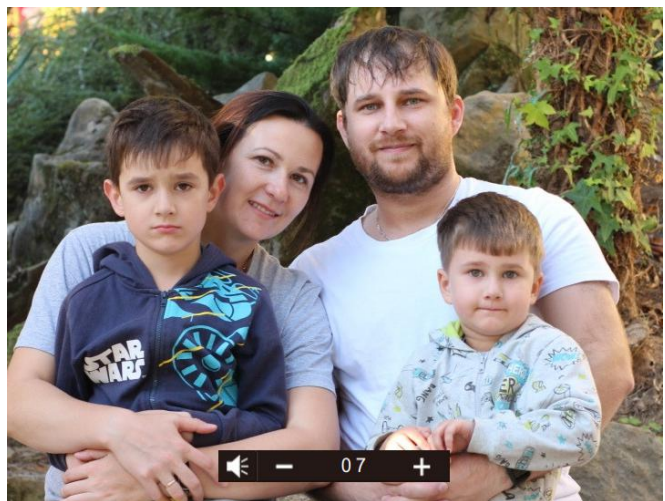

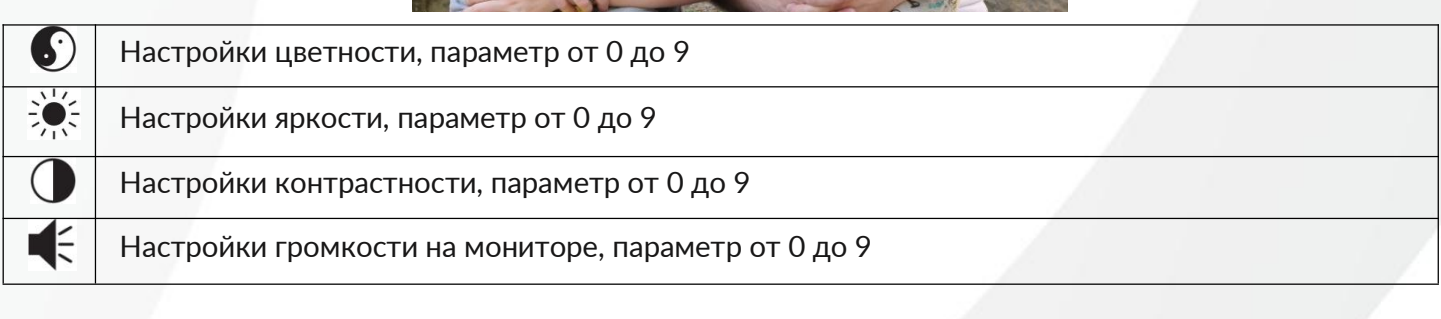

Для переключения между настройками, кратковременно нажмите кнопку «  $\bigstar$  », кнопками навигации можно изменить параметры.

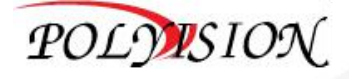

### <span id="page-19-0"></span>**10.Ручная запись аудио**

На экранном меню монитора нажмите кнопку ЗАПИСЬ « $\Psi$ », чтобы записать аудио для семьи или в качестве автоответчика для посетителей.

Нажмите значок снова, чтобы завершить запись. Просмотр записанных файлов доступен во вкладке сообщения « ».

### <span id="page-19-1"></span>**11.Режим прослушивания**

Данная функция позволяет прослушать мониторы домофонов в одностороннем порядке (вы слушаете, вас не слышно). Для активации необходимо:

На экранном меню монитора нажать кнопку СЛУШАТЬ « $\mathbb Q$ », чтобы запустить прослушивание других мониторов (НЕ вызывных панелей).

**Примечание:**

- **Функция прослушивания на заводских установках выключена. Для активации необходимо перейти в основное меню настроек монитора, нажав кнопку « », выбрать строку «РЕЖИМ ПРОСЛУШИВАНИЕ» и установить необходимый параметр настроек. Если в системе несколько мониторов видеодомофонов, то для работы функции требуется настройка адреса мониторов - КОМНАТА 1, КОМНАТА 2 итд.**
- **Выбор конкретного монитора для прослушивания зависит от установленных настроек на всех мониторах и работает только при активированном параметре ПРОСЛУШИВАНИЕ навсех 3 мониторах одновременно. Если в системе настроено 2 монитора с включенной функцией, то прослушивание начнется без выбора конкретного монитора.**

### <span id="page-19-2"></span>**12.Режим просмотра вызывных панелей и внешних видеокамер**

Режим просмотра позволяет просмотреть происходящее со стороны вызывной панели или внешней камеры без начала вызова со стороны посетителя.

В режиме просмотра есть возможность разговора и открытия замка без начала разговора (функция включается в основных настройках меню).

На экранном меню монитора видео домофона нажмите кнопку СМОТРЕТЬ «  $\bullet$  », для просмотра нужного канала, например Вызывная панель 1/ 2 или Камера 1/ 2.

Переключение каналов осуществляется повторным нажатием на кнопку.

Для переключения между форматами экрана 16:9 или 4:3 необходимо зажать кнопку мониторинга «  $\Phi$  ».

**Примечание:**

- **Выбранный канал просмотра на домофоне отображается в том случае, если на этом канале подключена Видео камера или Вызывная панель. Если у вас используется система из нескольких домофонов, то им необходимо выставить адреса, в противном случае на дополнительных мониторах изображения не будет;**
- **Каждый монитор видео домофона видит только свои видео камеры (подключенные к конкретному монитору);**
- **Для открытия замка в режиме просмотра, без начала разговора, необходимо предварительно включить данный параметр в настройках меню (на заводских установках параметр выключен), для этого: нажмите кнопку « » выберите пункт ОТКРЫТЬ ЗАМОК В РЕЖИМЕ ПРОСМОТРА, включите параметр.**

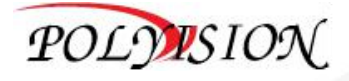

### <span id="page-20-0"></span>**13.Функции трансляции**

Эта функция позволяет транслировать голос на все подключенные мониторы в вашем доме, для этого на экранном меню нажмите кнопку ВЕЩАТЬ « $\blacktriangleleft^{\emptyset}$ », дисплей покажет надпись «ГРОМКАЯ СВЯЗЬ», на других мониторах появится надпись «ГРОМКАЯ СВЯЗЬ ВКЛЮЧЕНА» (также будет указан адрес монитора, с которого ведется трансляция). Теперь вы можете провести трансляцию.

#### **Примечание:**

**Трансляции является односторонней функцией, поэтому говорить может только транслирующий абонент, остальные слушают.**

### <span id="page-20-1"></span>**14.Запись скриншотов и видеозаписей**

### <span id="page-20-2"></span>**14.1. Запись скриншотов**

Данная функция работает в момент вызова или просмотра изображения с вызывных панелей или внешних видеокамер. Для захвата изображения в момент разговора кратковременно нажмите кнопку « $\clubsuit$ », чтобы вручную сохранить изображение. Сохранение изображения сопровождается надписью на экране «ИЗОБРАЖЕНИЕ СОХРАНЕНО». Просмотреть скриншоты можно на экранном меню, нажав кнопку КАМЕРА « ».

#### **Примечание:**

**Для автоматических снимков при вызове, нужно включить параметр в основном меню монитора, для этого перейдите в основные настройки меню« », кнопками навигации спуститесь в конец списка настроек, выберите строку «КОЛ-ВО АВТ. СНИМКОВ», включите параметр «01» (см. п. 15, таблицу). Начиная с версии ПО на домофоне «V3.014» основное меню домофона содержит функцию автоматической записи СНИМОК или ВИДЕО по выбору.**

### <span id="page-20-3"></span>**14.2. Запись видео файлов**

Данная функция работает в момент вызова или просмотра изображения с вызывных панелей или внешних видеокамер. Для записи видео файла зажмите кнопку «  $\spadesuit$  », чтобы вручную сохранить видеозапись. Сохранение видеозаписи сопровождается надписью на экране «ЗАПИСЬ», нажмите повторно кнопку для завершения записи. Просмотреть записи можно в экранном меню, нажав кнопку DVR « $\blacksquare$  (запись с внешних видеокамер осуществляется без звука). Выберите необходимый файл, для просмотра, нажмите кнопку воспроизведения « » в правом верхнем углу экрана.

#### **Примечание:**

**Запись видео файла осуществляется только вручную или при детекции движения. Начиная с версии ПО на домофоне от «V3.014» основное меню домофона будет содержать функцию автоматической записи - СНИМОК или ВИДЕО по выбору.**

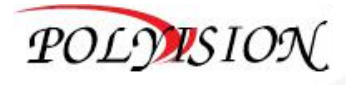

# <span id="page-21-0"></span>**15.Системные настройки**

Для перехода в основное меню настроек монитора необходимо на экранном меню выбрать вкладку « $\clubsuit$ ».

Вы увидите следующие параметры:

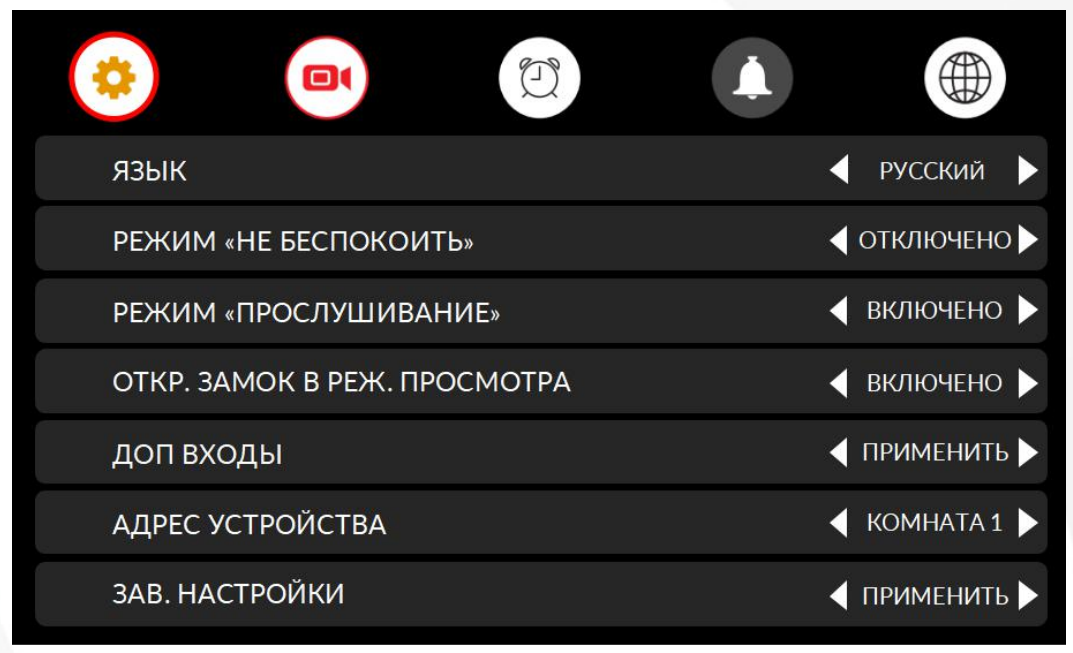

Клавишами навигации можно пролистать меню ниже:

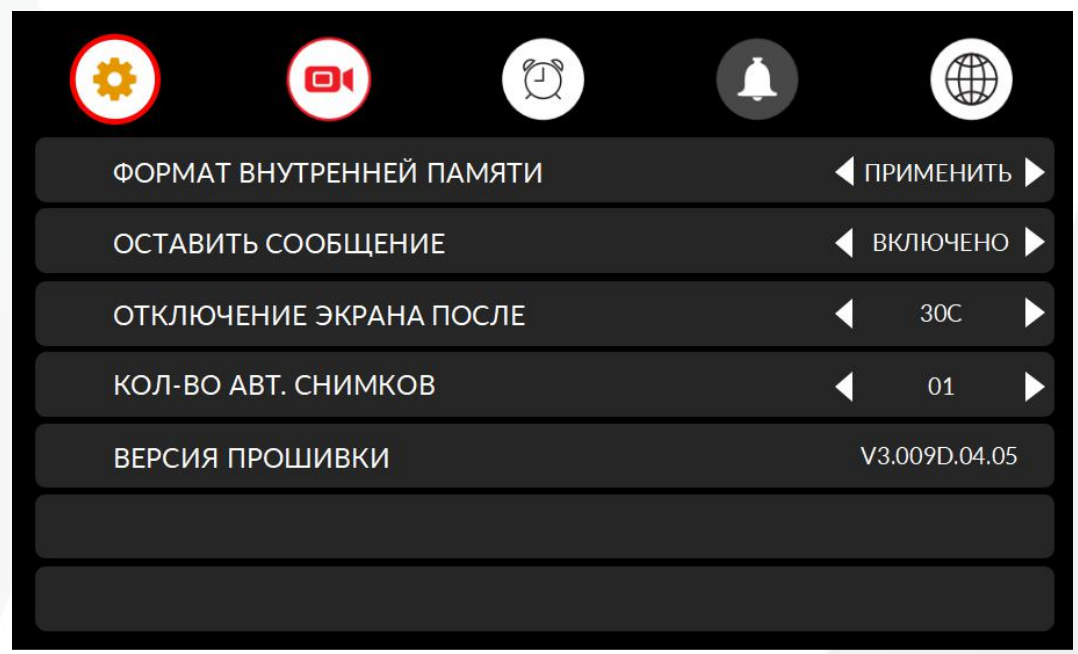

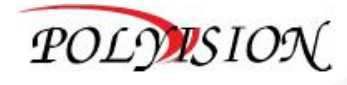

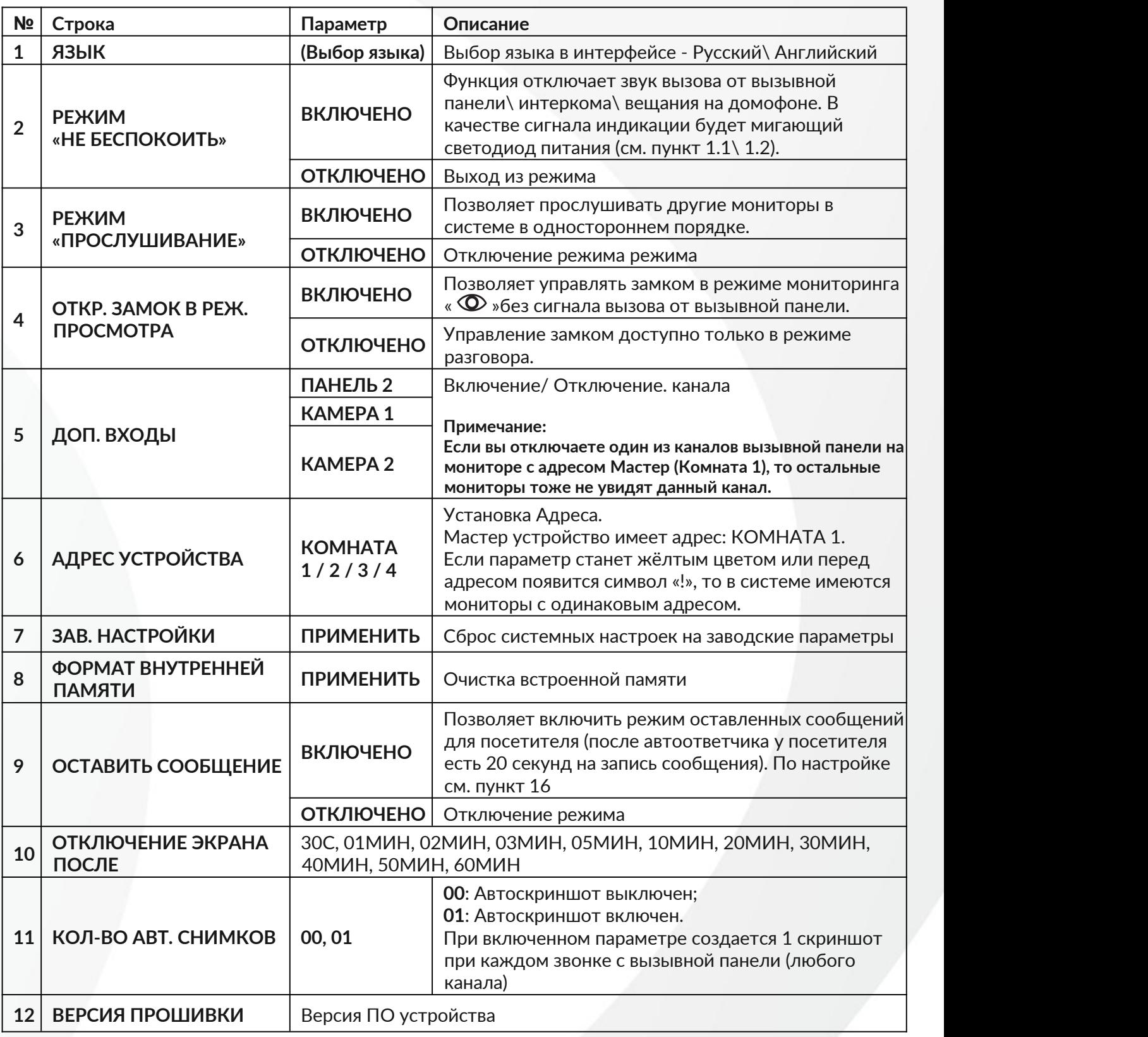

#### **Примечание:**

**Начиная с версии ПО на домофоне «V3.014» основное меню домофона содержит функцию автоматической записи СНИМОК или ВИДЕО по выбору, функция пришла на смену 11 строки из таблицы меню.**

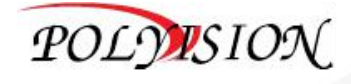

# <span id="page-23-0"></span>**16.Оставленные сообщения (Автоответчик)**

Эта функция позволяет вашим посетителям оставлять аудио сообщения для вас, пока никого нет дома. Для работы функции, нужно активировать параметр в настройках (см. скриншоты п.15), в основных настройках меню « $\clubsuit$ », выберите строку «ОСТАВИТЬ СООБЩЕНИЕ» (на второй странице меню), включите этот параметр, прежде чем покинуть дом.

Принцип работы следующий: когда посетитель нажимает кнопку на вызывной панели, происходит звонок (длительность задается в основном меню в параметрах звука), по истечению которого посетитель услышит голос на Английском языке (перевод): «Здравствуйте, в данный момент никого нет дома, пожалуйста, оставьте сообщение после сигнала», после чего у посетителя есть 20 секунд, чтобы оставить Вам свое голосовое сообщение, которое можно прослушать на мониторе, нажав кнопку СООБЩЕНИЯ на экранном меню « $\mathbf{w}$ ».

Если необходимо **установить свой голос на Автоответчик**, то перед конфигурацией настроек необходимо записать два голосовых сообщения (1 - предупреждения о 20 секундной записи, 2 - оповещении об успешной записи) для посетителя. На экранном меню выберите кнопку ЗАПИСЬ «  $\overline{\Psi}$  » чтобы записать начало Автоответчика. Повторное нажатие отключит запись. Запишите следующую аудио запись для оповещения посетителя об успешном оставленном сообщении.

Перейдите в меню сообщений, выбрав вкладку «  $\mathbf{Q}$  », на экране будет следующее меню:

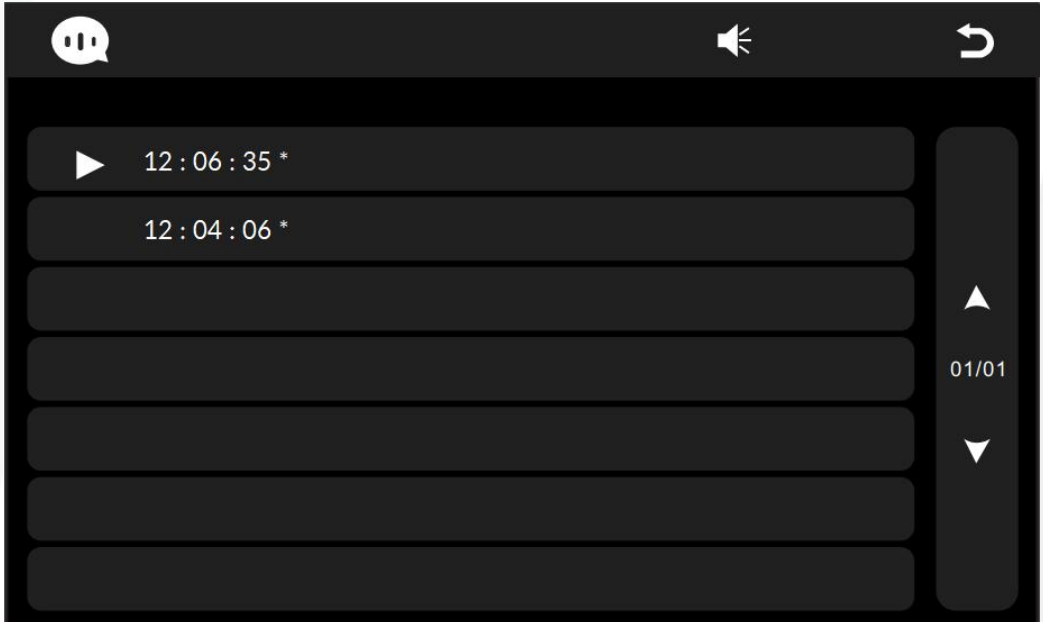

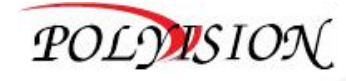

Выберите запись с началом оповещения автоответчика (воспроизвести) или кнопками навигации выделить необходимую запись, после чего длительным нажатием кнопки **« »**у вас появится следующее подменю:

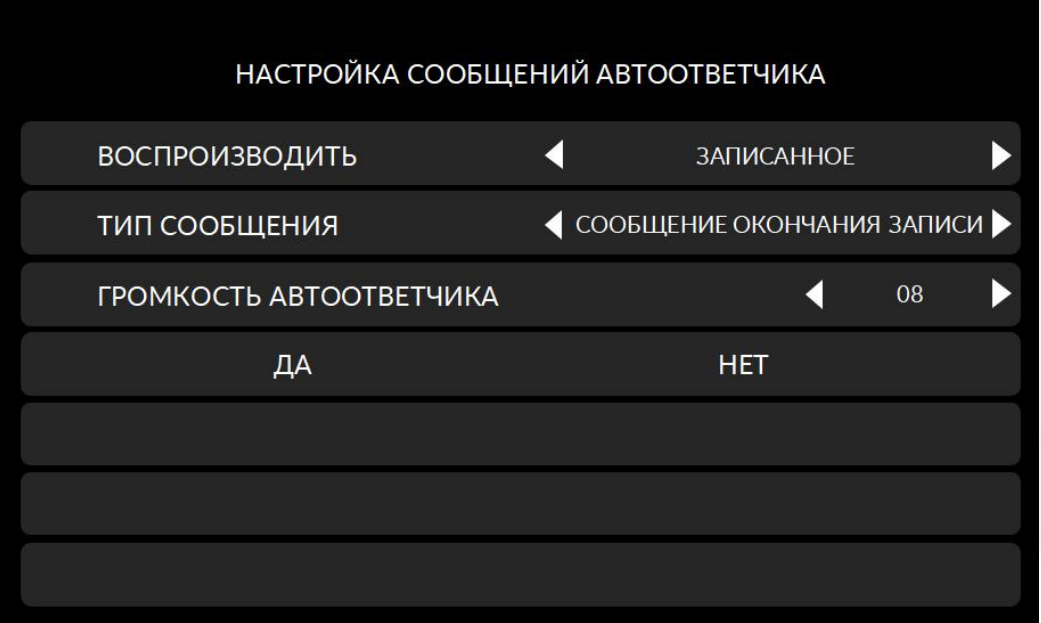

Смените параметр СИСТЕМНОЕ (заводская установка) воспроизведение на ЗАПИСАННОЕ. Тип сообщения выберите СООБЩЕНИЕ НАЧАЛА ЗАПИСИ

Установите необходимый уровень громкости автоответчика.

После завершения вышеуказанной операции кнопками навигации выберите «ДА», чтобы применить настройки.

Для установки следующей записи (оповещение об успешном оставленном сообщении) требуется та же операция, смените тип сообщения на «СООБЩЕНИЕ ОКОНЧАНИЯ ЗАПИСИ, выберите применить настройки.

### **Примечание:**

**Символом « \* » отображаются новые записи. После воспроизведения аудиозаписи символ « \* » пропадет.**

# <span id="page-24-0"></span>**17.Функция DVR**

DVR - функция сохранения видеозаписей со звуком, работающая по детекции движения или вручную.

Для работы функции необходимо подключить MicroSD карту, объемом не меньше 8Гб.

В основных настройках меню « $\clubsuit$ » включите параметр DVR, чтобы функция стала активной.

Вы можете записывать видео с любой вызывной панели или камеры видеонаблюдения (внешняя камера пишется без звука) в вашей системе в установленное время.

Для перехода в основное меню настроек DVR на экранном меню необходимо выбрать вкладку  $\overline{\mathbf{A}}$ », затем кнопками навигации выбрать вкладку DVR «  $\blacksquare\hspace{-1.2mm}\blacksquare\hspace{-1.2mm}\blacksquare\hspace{-1.2mm}\blacksquare\hspace{-1.2mm}\blacksquare\hspace{-1.2mm}\blacksquare\hspace{-1.2mm}\blacksquare\hspace{-1.2mm}\blacksquare\hspace{-1.2mm}\blacksquare\hspace{-1.2mm}\blacksquare\hspace{-1.2mm}\blacksquare\hspace{-1.2mm}\blacksquare\hspace{-1.2mm}\blacksquare\hspace{-1.2mm}\bl$ 

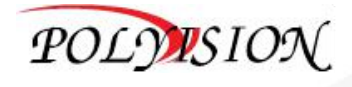

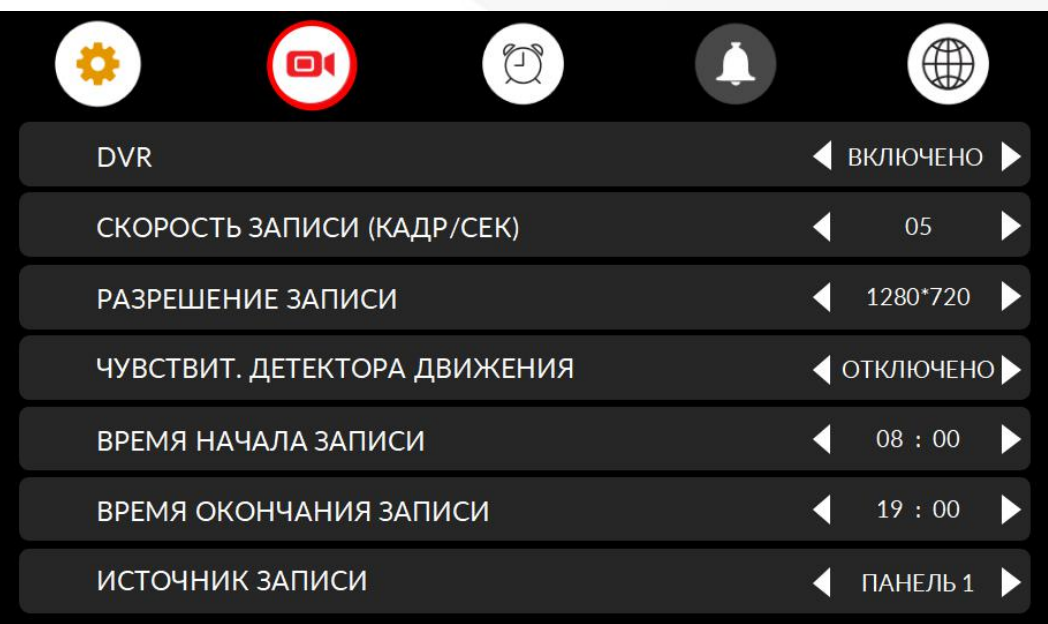

#### Кнопками навигации (вниз) можно увидеть меню:

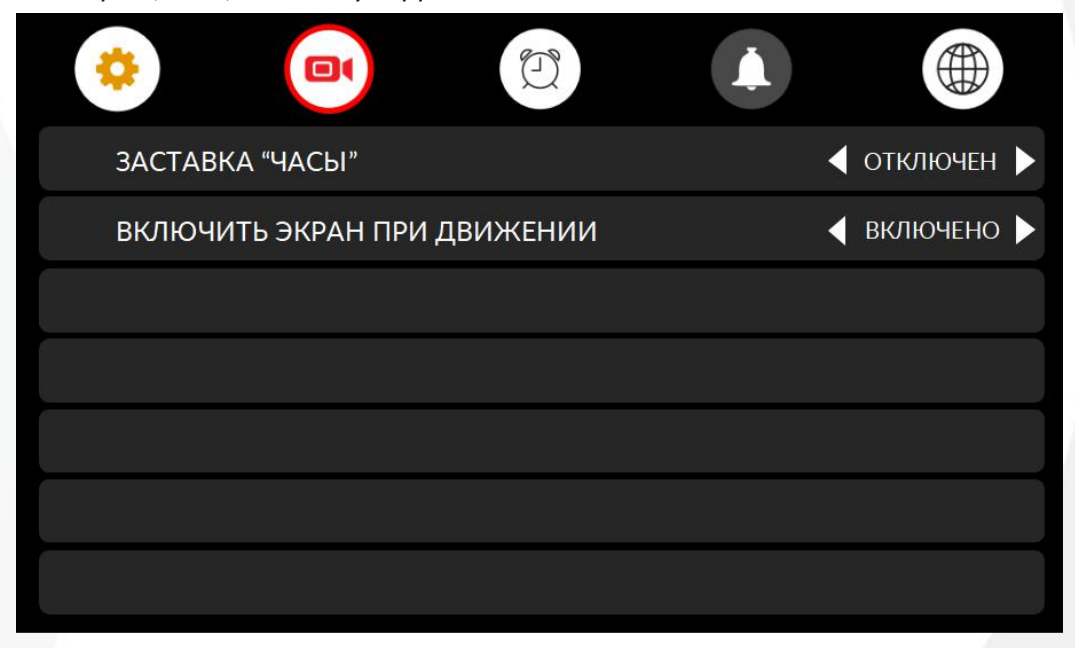

**Примечание:**

 **Функция детектора движения работает только после отключения экрана. Время отключения, выставляется в основных настройках меню:**

**нажмите « », на 2 странице выберите функцию «ОТКЛЮЧЕНИЕ ЭКРАНА ПОСЛЕ» (по умолчанию 30 сек), установите требуемое время для отключения экрана, чтобы скорректировать время включения детектора движения.**

- **Когда детектор движения активирован, система будет непрерывно записывать видео в течении 1 минуты (запись можно остановить, нажав кнопку « »). Если движение обнаружено, время циклической записи составляет 1 минута - 1 минута -1 минута.**
- **Функция DVR может не корректно работать, если установлена карта MicroSD объемом менее 8Гб.**
- **Для получения видео высокого качества, мы рекомендуем установить разрешение 1280x720.**
- Когда время начала и время окончания установлены как одно и то же время, функция DVR будет работать в **постоянном режиме.**

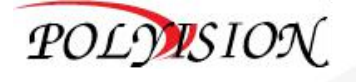

# <span id="page-26-0"></span>**18.Параметры захвата изображения, запись на DVR**

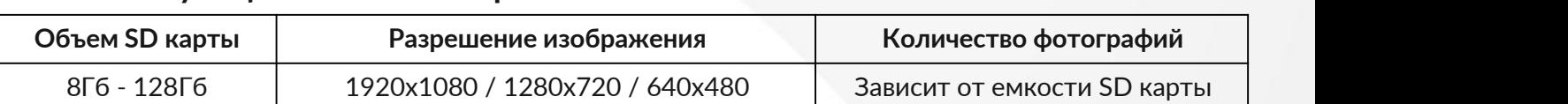

### <span id="page-26-1"></span>**18.1. Функция захвата изображения**

### <span id="page-26-2"></span>**18.2. Функция записи DVR**

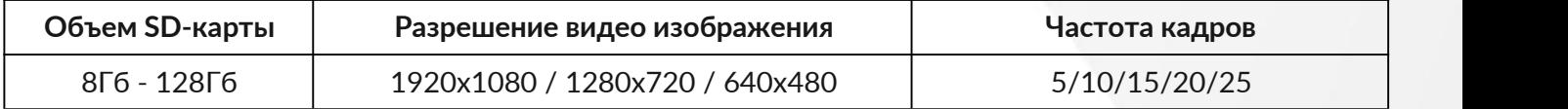

### <span id="page-26-3"></span>**19.Описание настроек меню DVR**

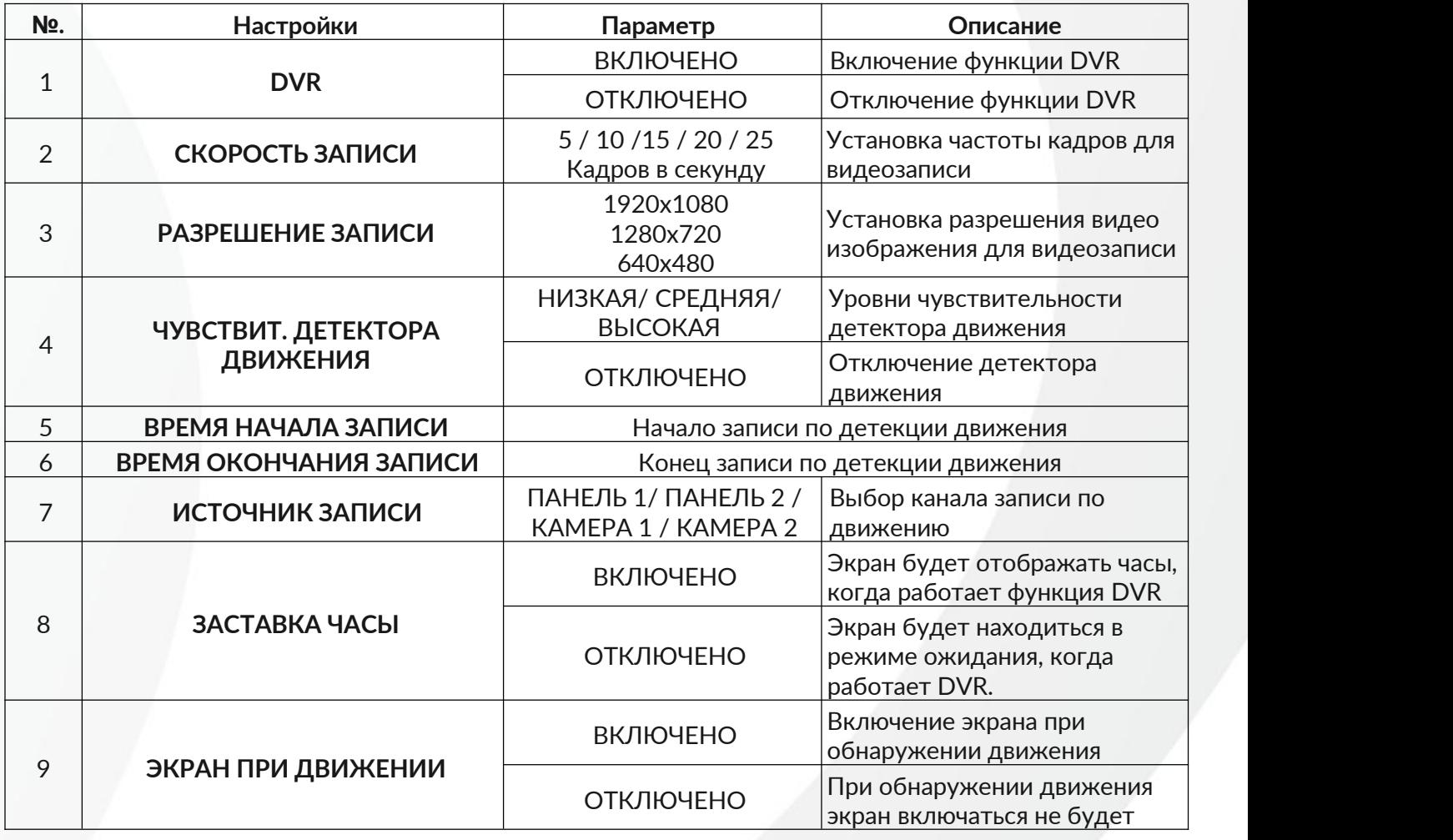

#### **Примечание:**

**При включении одной из настроек пункта 8 или 9 таблицы, экран переходить в спящий режим не будет (откроется экран просмотра с канала, выбранного в строке № 7).**

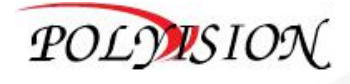

### <span id="page-27-0"></span>**20.Установка пользовательской мелодии вызова**

При установке MicroSD карты в домофон, на SD-карте автоматически создается папка MYRING с 4 внутренними папками: ALARM (будильник)/ DOOR1 (выз. панель 1)/ DOOR2 (выз. панель 2)/ INTERCOM (интерком).

Сохраните один файл MP3 в каждой из 4 папок, снова вставьте SD-карту в домофон,после чего сохраненный файл MP3 можно установить как настраиваемый рингтон.

**Примечание:**

- **При сохранении звуковых файлов в формате MP3 мелодий, названия необходимо указывать только на английском языке!**
- **MP3 мелодии не должны превышать размер 3МБ. При установке своего рингтона, возможна небольшая задержка при проигрывания мелодии.**

### <span id="page-27-1"></span>**21.Настройка будильника**

Для перехода в основное меню настроек будильника необходимо на экранном меню выбрать вкладку « $\mathbf{\ddot{\mathbf{\Sigma}}}$ », затем кнопками навигации перейти во вкладку « $\mathbb{C}$ ».

Вы увидите следующее меню:

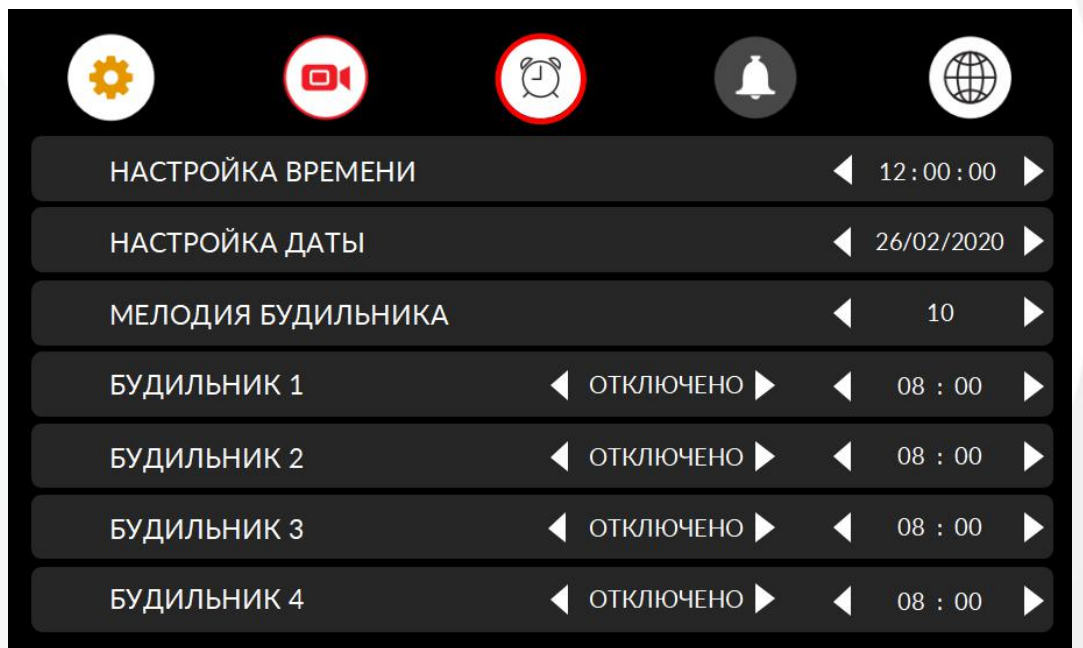

Меню будильника содержит также общие настройки времени и даты

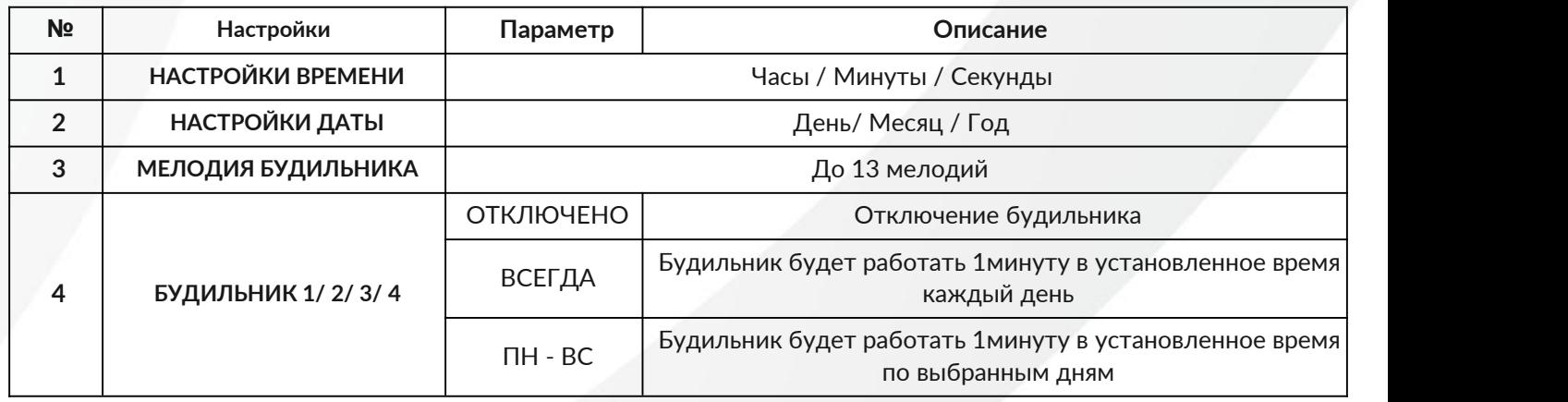

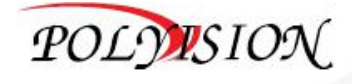

## <span id="page-28-0"></span>**22.Настройка звонка**

Для перехода в основное меню настроек звука необходимо на экранном меню выбрать вкладку « $\bigstar$ », затем кнопками навигации перейти во вкладку « $\blacktriangle$ ». Вы увидите следующее меню:

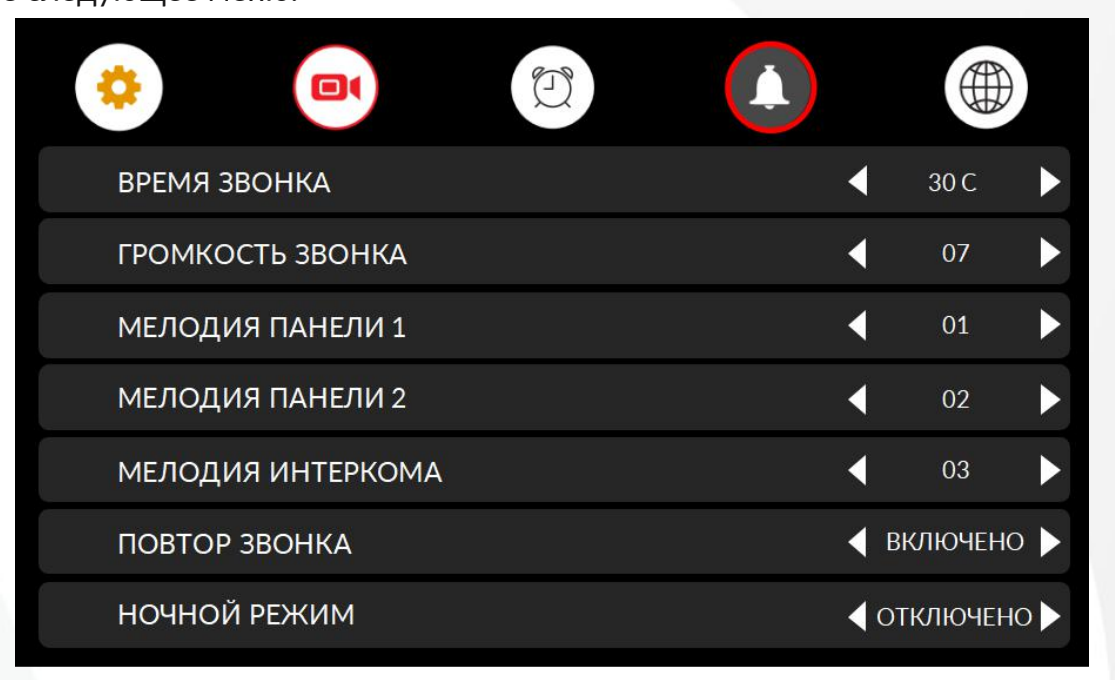

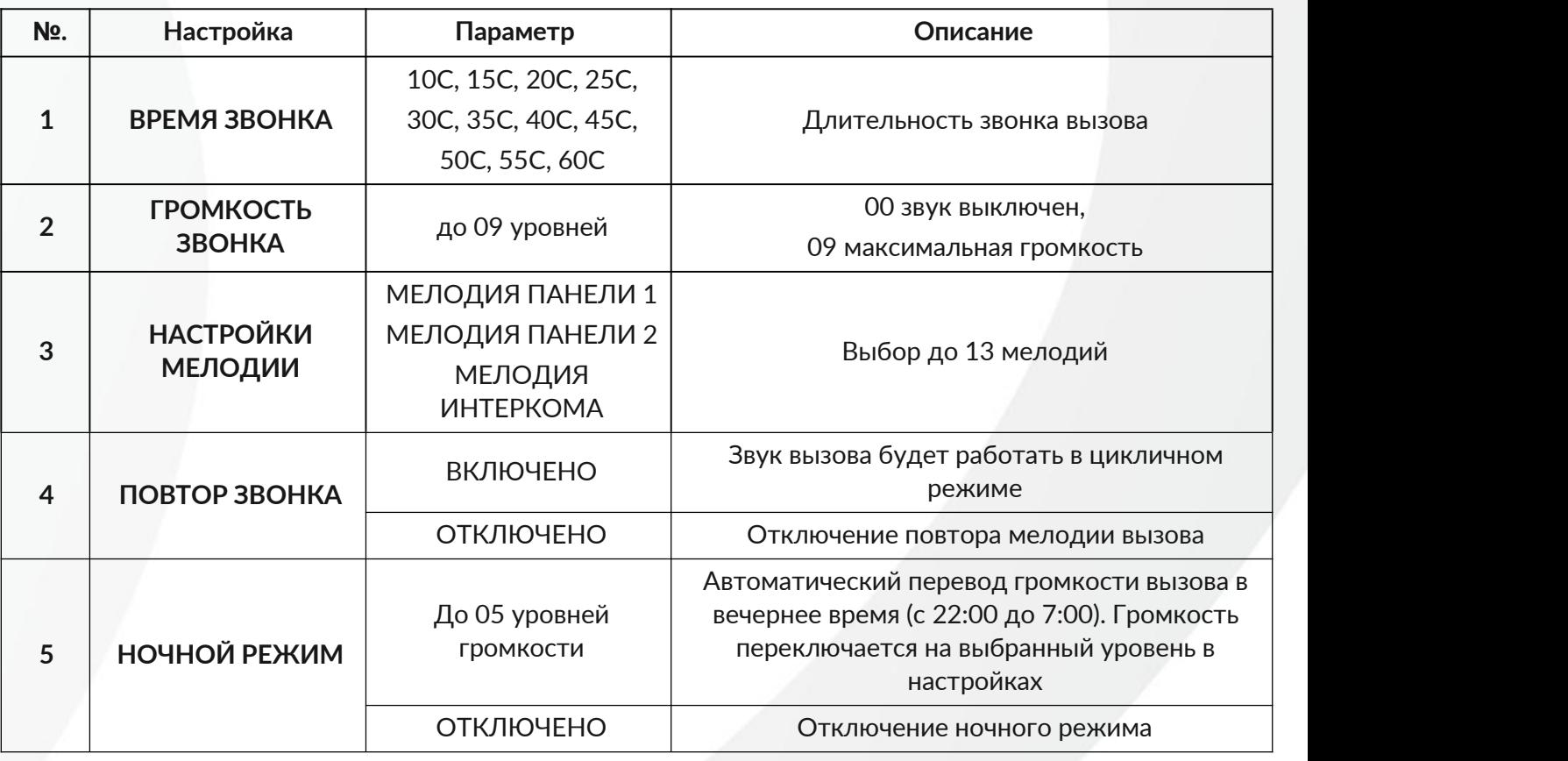

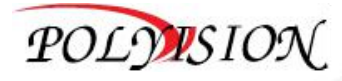

### <span id="page-29-0"></span>**23.Настройки WiFi**

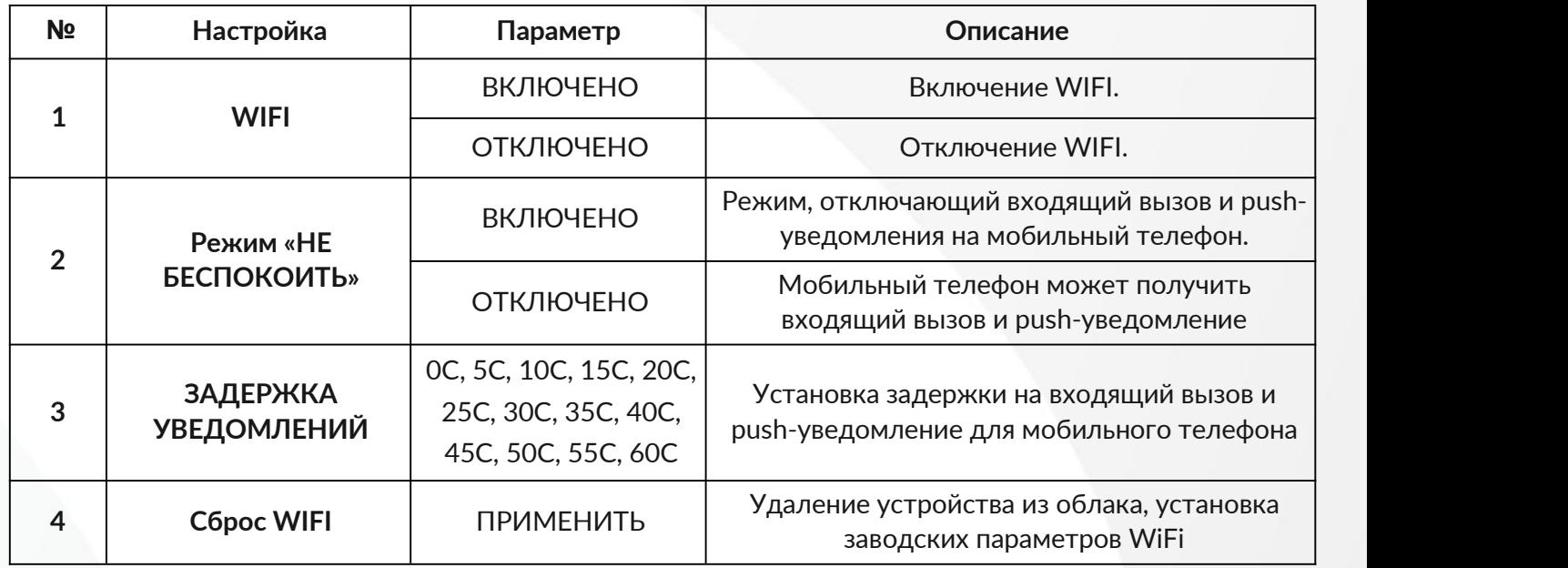

### <span id="page-29-1"></span>**24.Рекомендованная память:**

# WDD032G1P0C WDD064G1P0C WDD0128G1P0C

Либо аналогичные от производителей **Samsung**/ **Transcend** / **Sandisk.**

Карта памяти должна быть не ниже класса 10. Это означает, что карта поддерживает минимальную скорость записи в 10 Мбит/c, но фактическая скорость, может быть намного выше. Второй параметр - тип памяти, мы рекомендуем MLC.

#### **Примечание:**

Если при подключении к ПК новой MicroSD карты, у вас отображается меньший объём в 1,5 или 2 раза или **карта не определяется на домофоне, то ее необходимо форматировать на ПК с помощью командного интерпретатора DISKPART (подробности по работе можно найти в интернете. К поддержке Polyvision это отношения не имеет).**

# <span id="page-29-2"></span>**24.1. Настройки MicroSD карты**

Для форматирования накопителя рекомендуем использовать бесплатное ПО:

SD Memory Card [Formatter](https://www.sdcard.org/downloads/formatter/) или **FAT32 [Format](http://www.ridgecrop.demon.co.uk/index.htm?guiformat.htm)** (рекомендованное значение размера кластера не менее 64КБ)**.**

Отформатированный накопитель MicroSD подключите в слот для карт памяти

видеодомофона (см. п. 1). На экранном меню видеодомофона выберите значок « $\blacksquare$ » для

настройки карты памяти. У вас появится следующее меню:

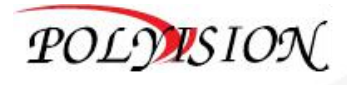

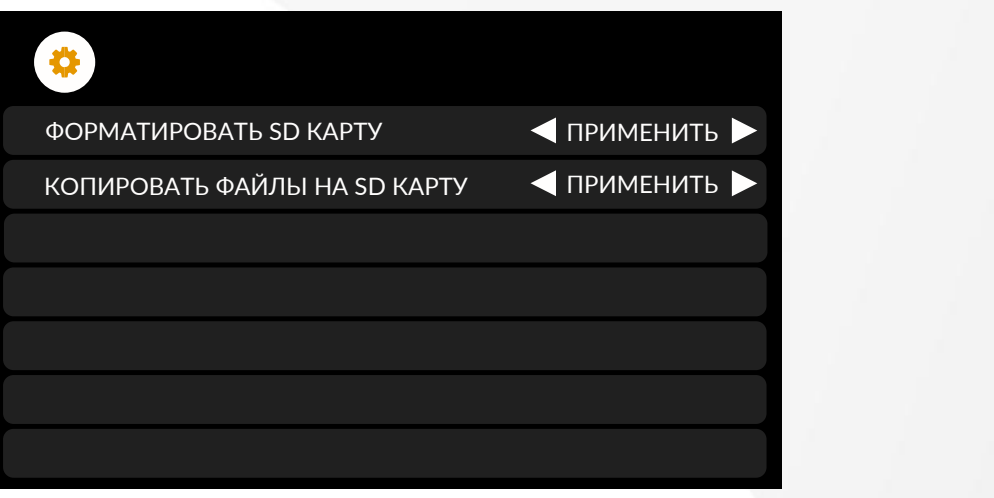

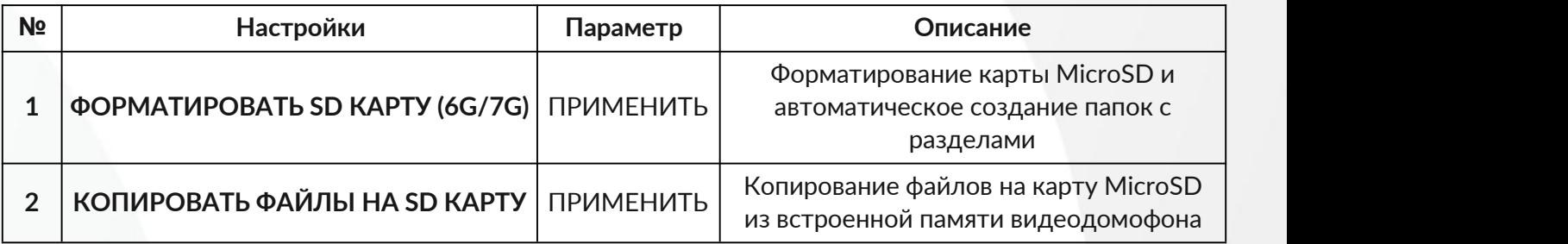

Кнопками навигации выберите строку «**ФОРМАТИРОВАТЬ SD КАРТУ**» примените параметр форматирования, откроется меню, в котором нужно подтвердить форматирование накопителя. После успешного форматирования карты памяти автоматически создаются папки:

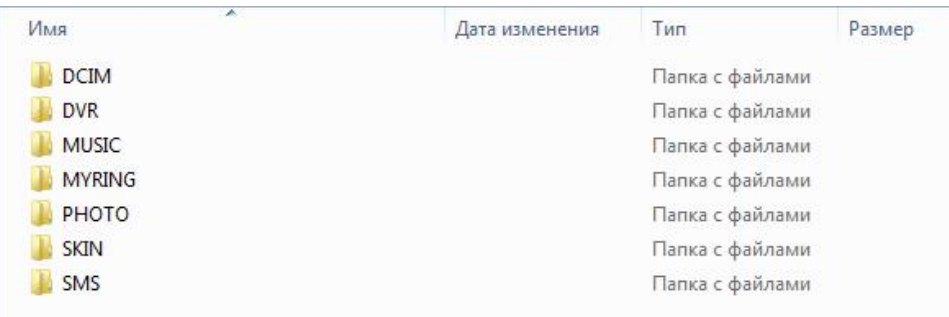

- **DCIM** папка со снимками от вызывных панелей;
- **DVR** папка с видеозаписями;
- **MUSIC** папка MP3 плеера для загрузки пользовательской музыки;
- **MYRING** папка для загрузки пользовательских мелодий вызова: вызывной панели 1/ 2, интеркома и будильника;
- **PHOTO** папка для сохранения пользовательских картинок для фоторамки;
- **SKIN** папка для сохранения пользовательского оформления (см п. 8 Примечание);
- **SMS** папка с оставленными сообщениями.

#### **Примечание:**

**На строке ФОРМАТИРОВАТЬ SD КАРТУ (6G/7G), значения 6G/ 7G означают, что из 7Гб доступно 6Гб.**

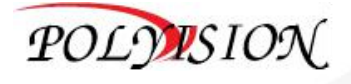

## <span id="page-31-0"></span>**25.Инженерное меню домофона**

Если возникла необходимость изменить настройки времени удержания замка, с заводских 5 секунд на пользовательское время, необходимо войти в инженерные настройки, для этого: Выключите питание монитора на 1 минуту, включите его. Во время появления заставки «Polyvision» зажмите кнопку « $\textcircled{\tiny{\textcircled{\tiny{\#}}}}$ » или « $\textcircled{\tiny{\#}}$ о » до появления инженерного меню. **ВНИМАНИЕ**!!! Для пользователя доступна только 1 строка «ВРЕМЯ ОТКРЫТИЯ ЗАМКА», параметр от 01 до 99с. Остальные строки используются только сервисными инженерами! Изменение этих параметров может привести к неработоспособности домофона.

# <span id="page-31-1"></span>**26.Работа с приложением Tuya Smart**

# <span id="page-31-2"></span>**26.1. Установка приложения Tuya Smart**

В магазине приложений вашего телефона выполните поиск приложения "**Tuya Smart**" и установите его.

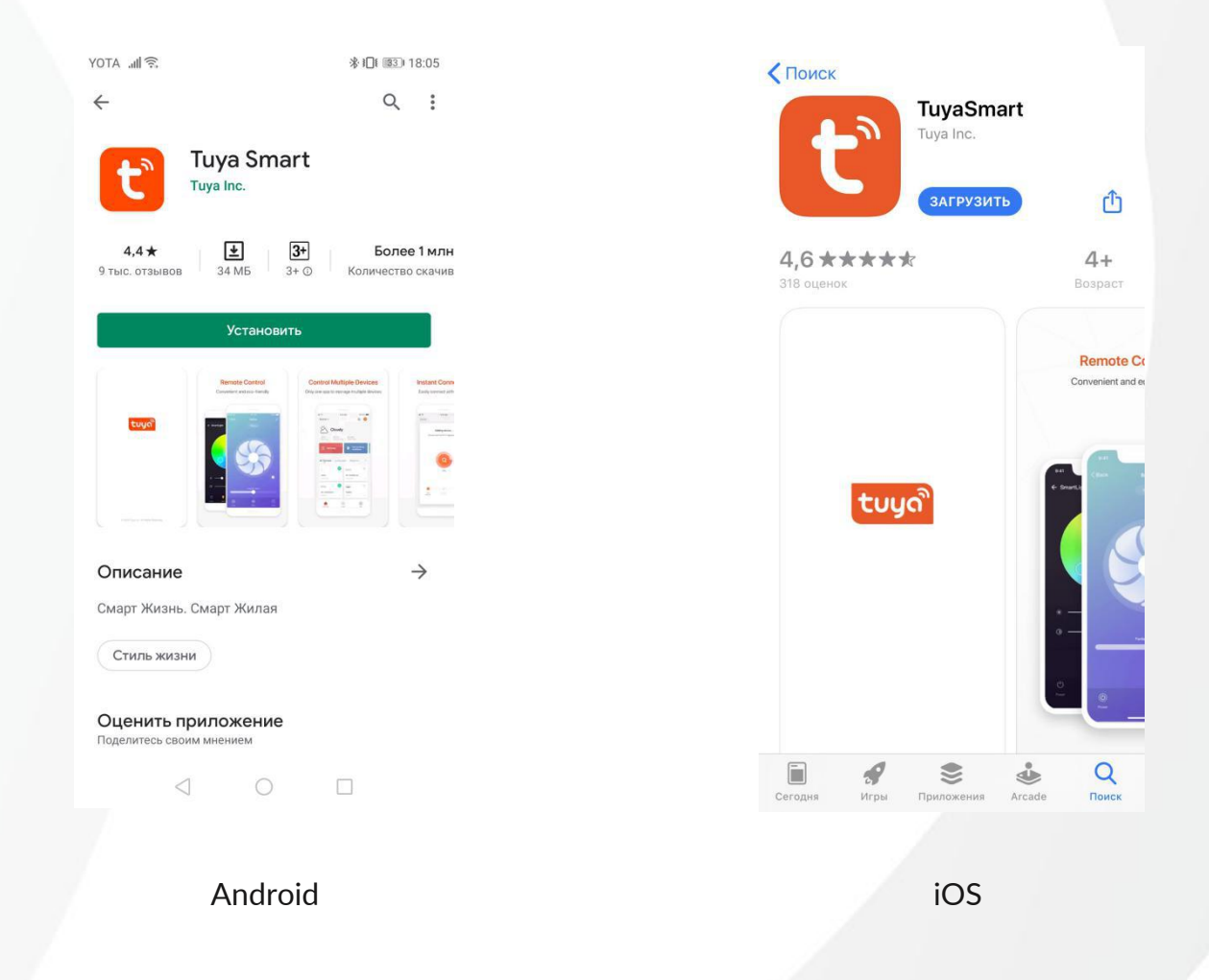

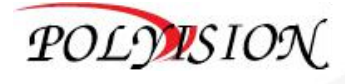

# <span id="page-32-0"></span>**26.2. Создание аккаунта в Tuya Smart**

После завершения установки, откройте приложение, согласитесь со всеми Разрешениями программы, далее отобразится следующий интерфейс:

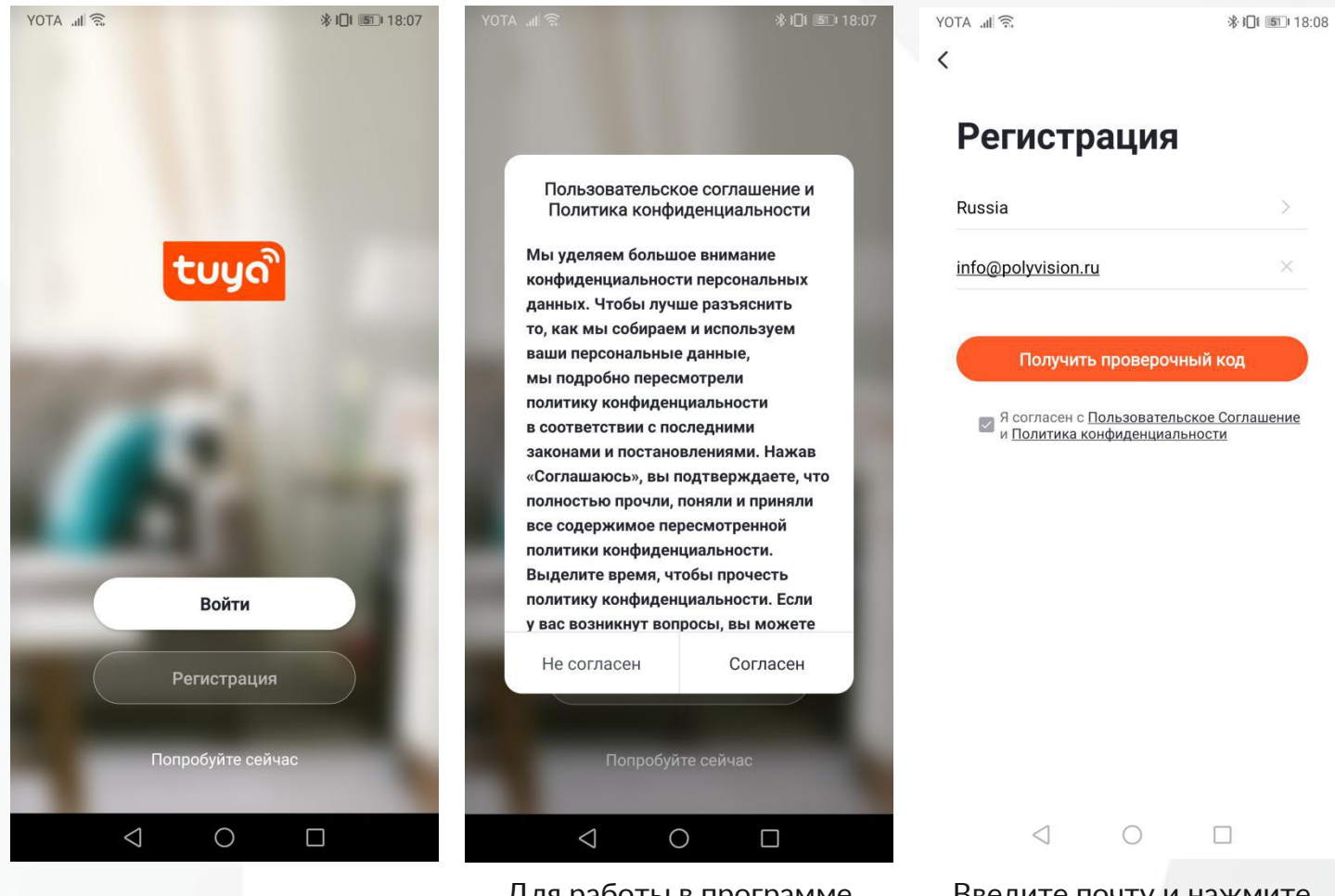

Зарегистрируйте

пользователя Для работы в программе необходимо согласиться с

пользовательским письме придёт код, который соглашением нужно ввести в программу Введите почту и нажмите получить проверочный код. В

Создайте учетную запись и войдите в систему.

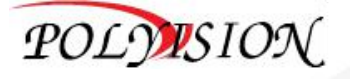

# **26.3. Подключение устройства в Tuya Smart**

# <span id="page-33-1"></span><span id="page-33-0"></span>**26.3.1. Проводное подключение (Cable)**

Данный тип подключения используется, когда домофон подключен проводом LAN к маршрутизатору (роутеру).

**Перед добавлением монитора видеодомофона** в облако подключитесь мобильным устройством (телефоном) к WiFi сети вашего роутера.

На домофоне выполните сброс настроек WiFi, после чего отключите саму функцию WiFi. Далее переходим к добавлению устройствав программе Tuya Smart:

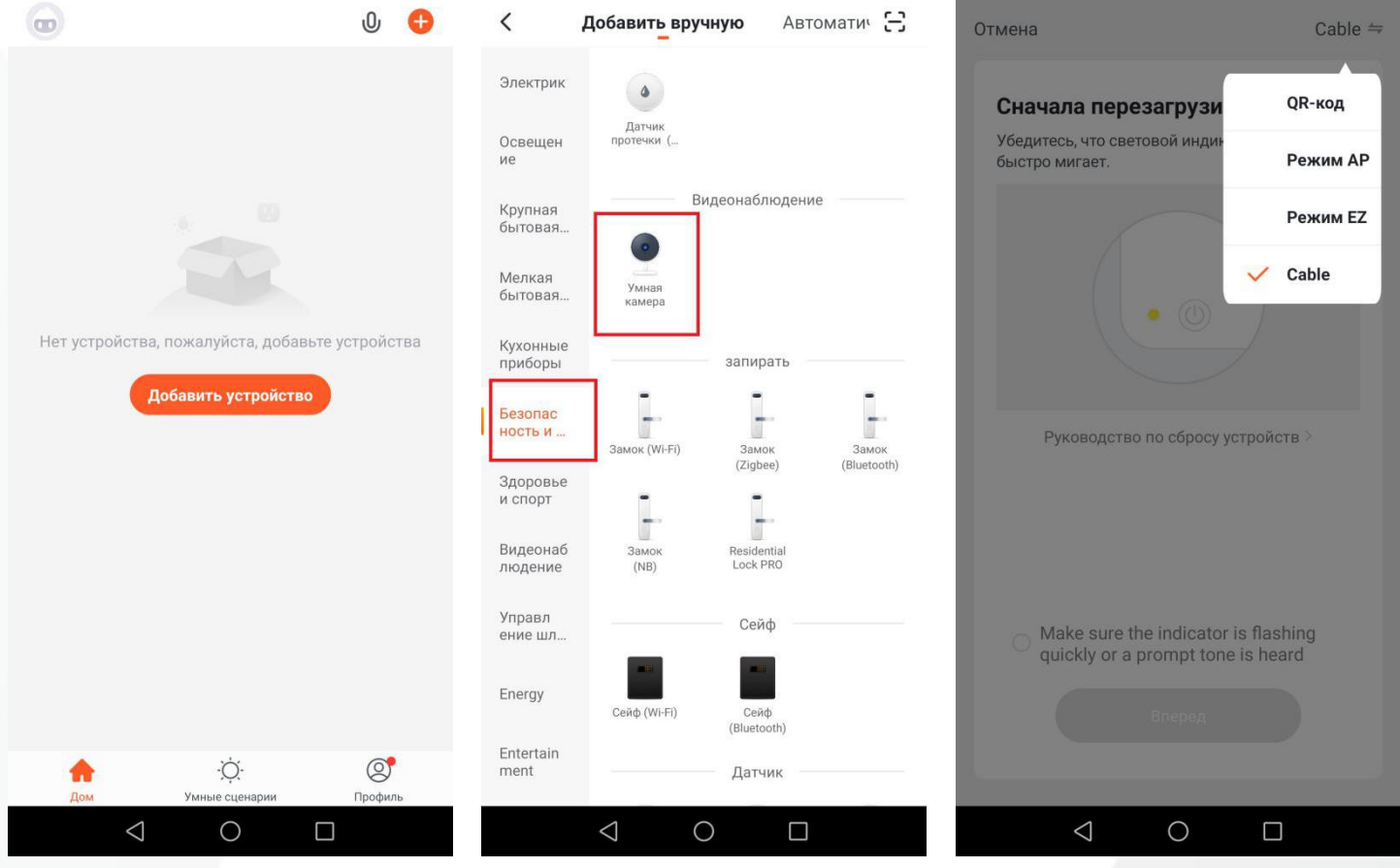

Нажмите добавить устройство

Выберите вкладку безопасность и тип устройства - Умная камера

В правом верхнем углу программы смените тип подключения QR-код на **Cable**

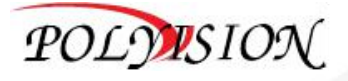

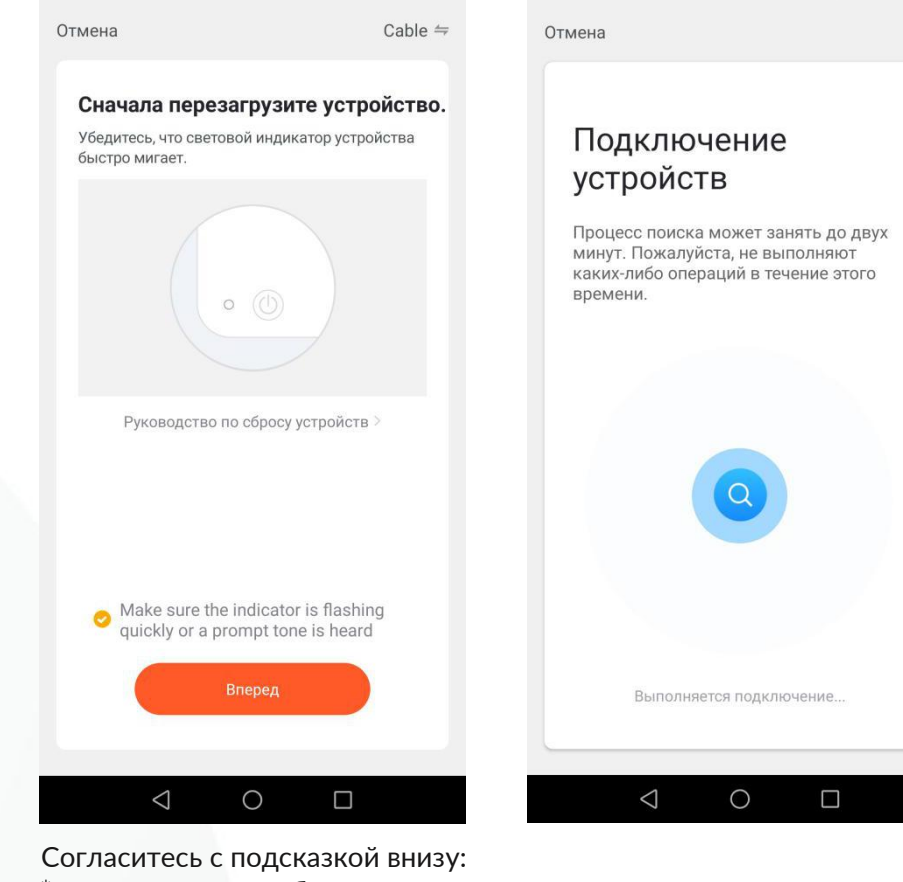

\*перевод с англ. - убедитесь, что индикатор быстро мерцает или слышен сигнал, нажмите быстро мерцает или Ожидаем поиск устройства<br>сигнал, нажмите<br>«Вперед»

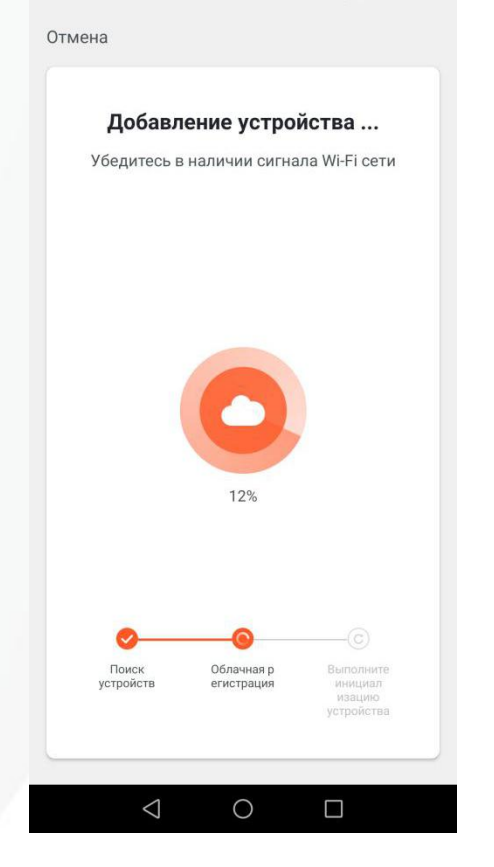

Ожидаем подключения к облаку Завершаем настройку

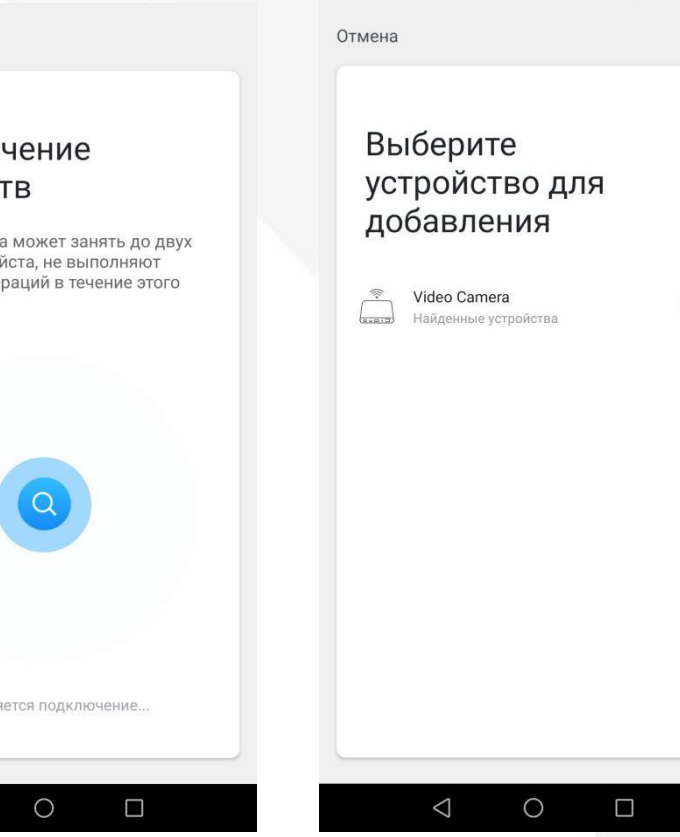

Выбираем найденное устройство, кликнув на «+»

Ô

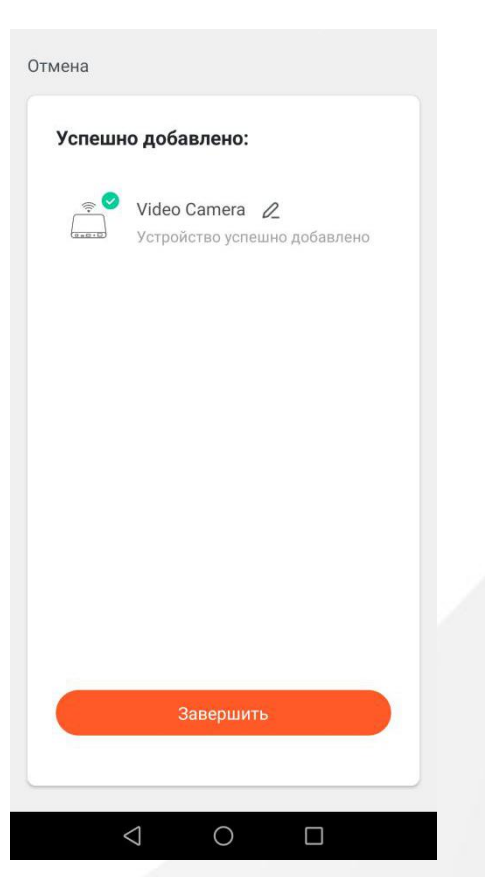

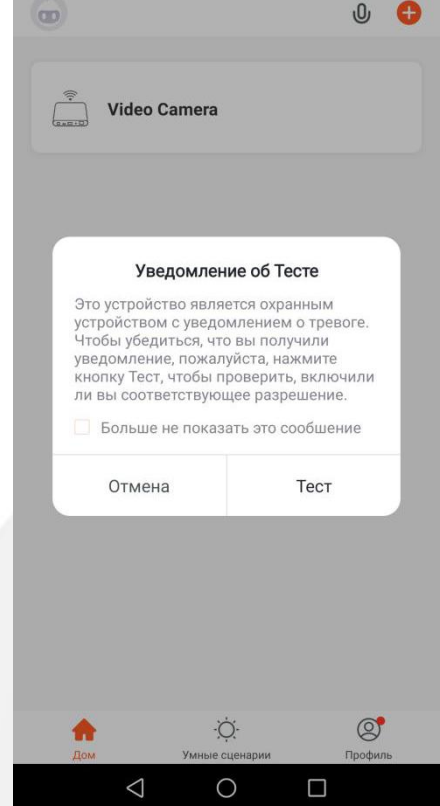

Если необходимо - проверяем доступность уведомлений

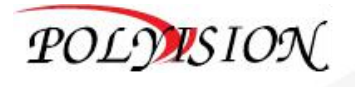

# <span id="page-35-0"></span>**26.3.2. Подключение по WIFI (Режим AP)**

Данный тип подключения используется, когда домофон подключается к маршрутизатору (роутеру) по WIFI.

**Перед добавлением монитора видеодомофона** в облако подключитесь мобильным устройством (телефоном) к WiFi сети вашего роутера.

На домофоне выполните сброс настроек WiFi, убедитесь что WiFi на мониторе включен.

Далее переходим к добавлению устройствав программе Tuya Smart:

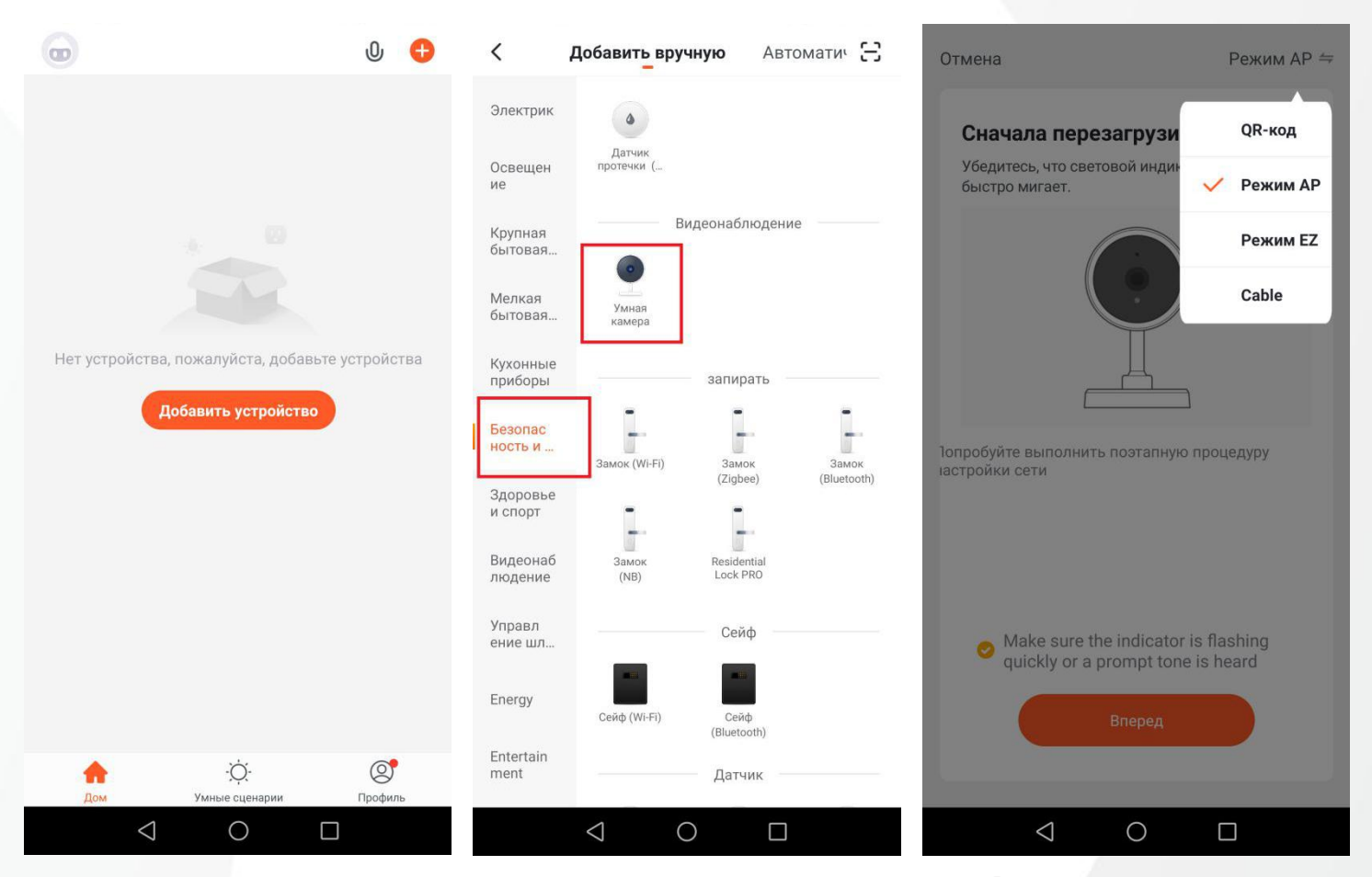

Нажмите добавить устройство

Выберите вкладку безопасность и тип устройства - Умная камера

В правом верхнем углу программы смените тип подключения QR-код на

**Режим AP**

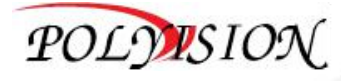

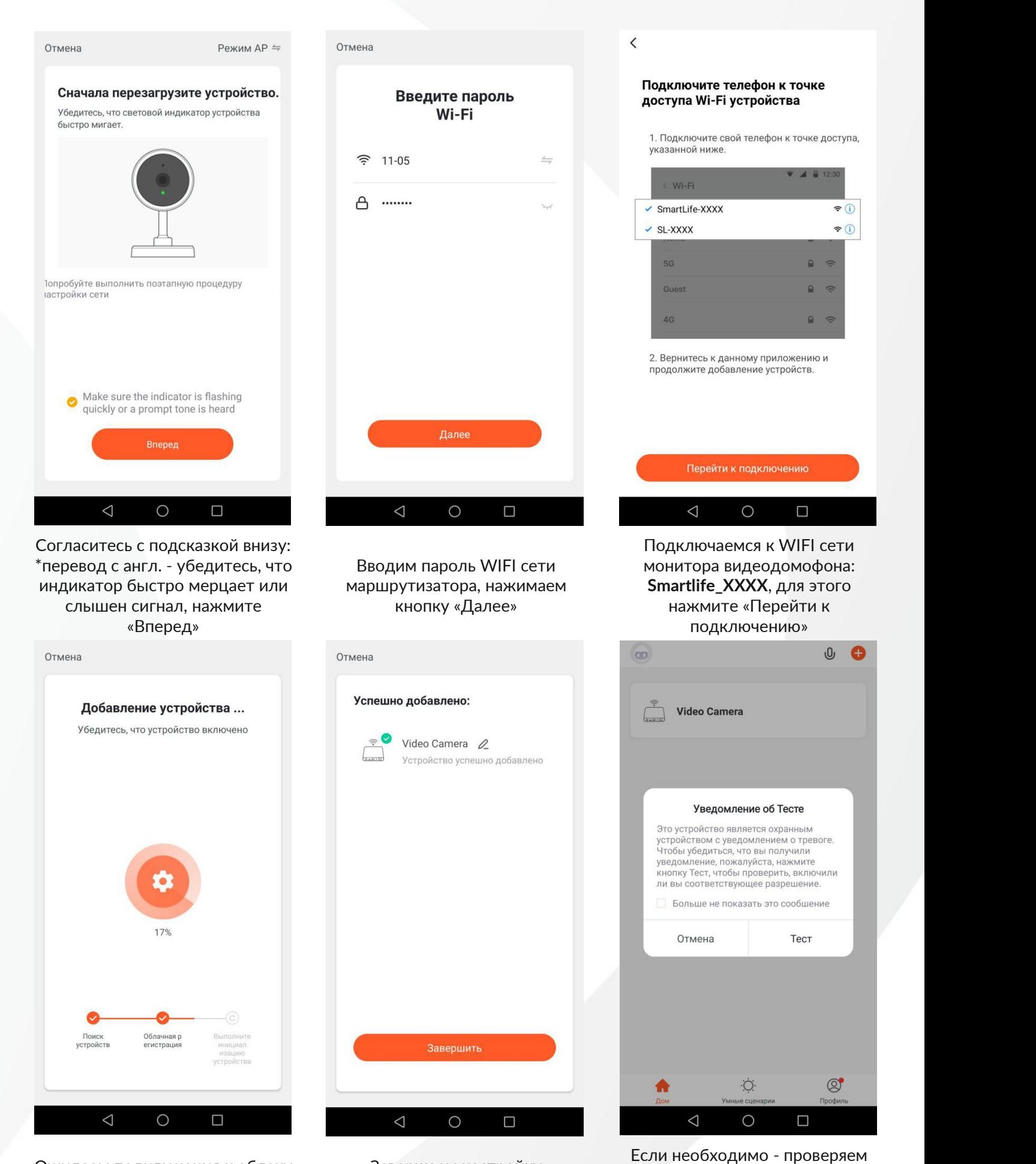

Ожидаем подключения к облаку Завершаем настройку

POLYUSION

доступность уведомлений

# **26.4. Настройки приложения Tuya Smart**

# <span id="page-37-1"></span><span id="page-37-0"></span>**26.4.1. Настройка режима разговора**

В целях экономии трафика и особенностью работы программы в разных окружающих средах, влияющих на качество звука, заводские настройки имеют односторонний тип связи, которые можно изменить в настройках меню устройства.

Для этого:

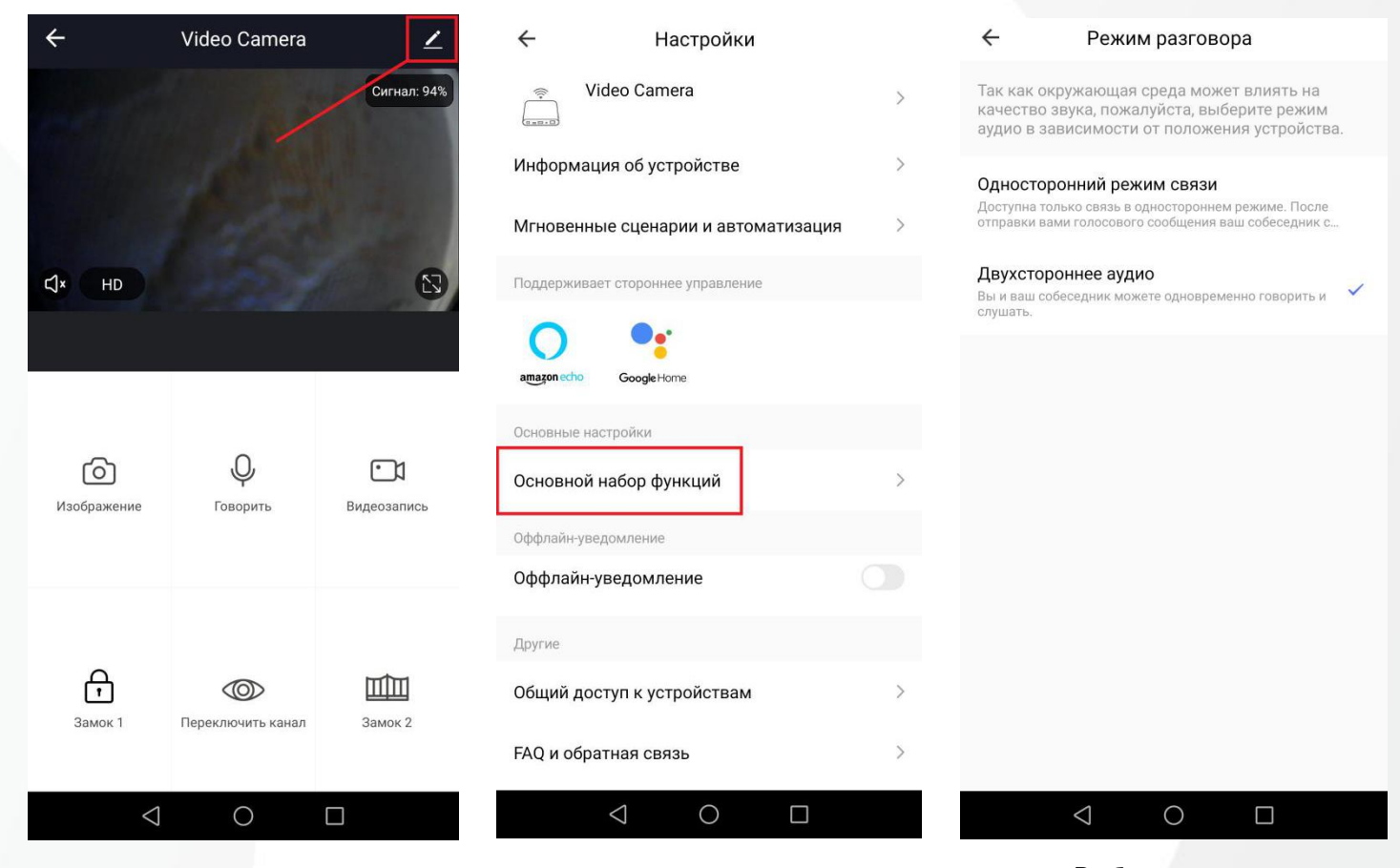

Выберите значок « » в правом верхнем углу для редактирования

я для редактирования в «Основной набор функций»

«Основной набор функций» Выберите пункт «Режим разговора», затем измените тип связи на «Двухсторонее аудио»

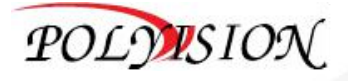

# <span id="page-38-0"></span>**26.4.2. Изменение имени устройства**

Если необходимо переименовать добавленное устройство нателефоне, то это можно сделать с помощью настроек меню устройства.

Для этого:

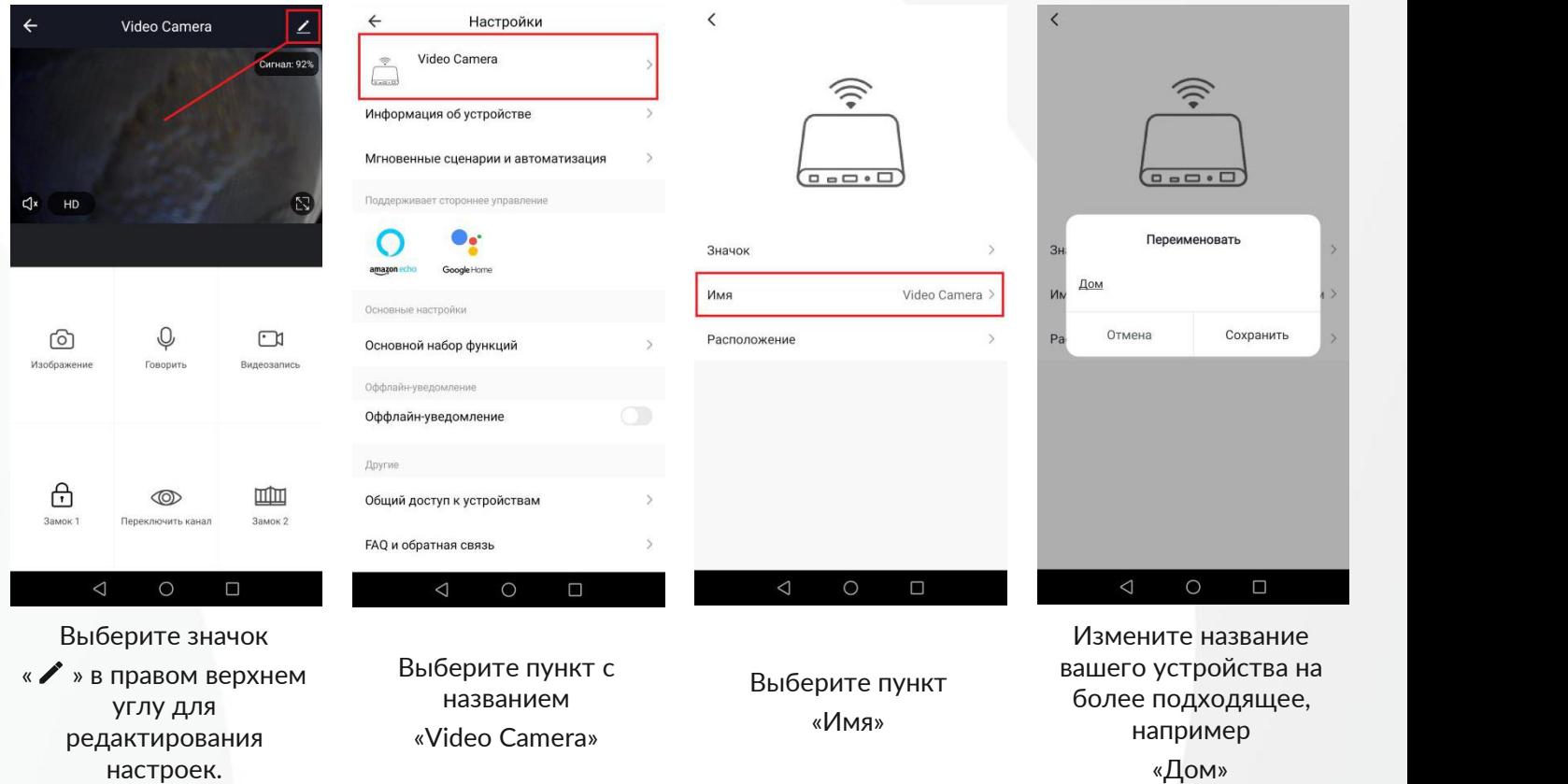

редактирования

например «Дом»

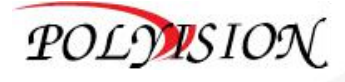

# <span id="page-39-0"></span>**26.4.3. Поделиться добавленным устройством**

Если необходимо поделиться добавленным устройством на телефоне, то это можно сделать с ограниченными правами (без управления замком, только просмотр и разговор) или с полным доступом и управлением.

Для этого:

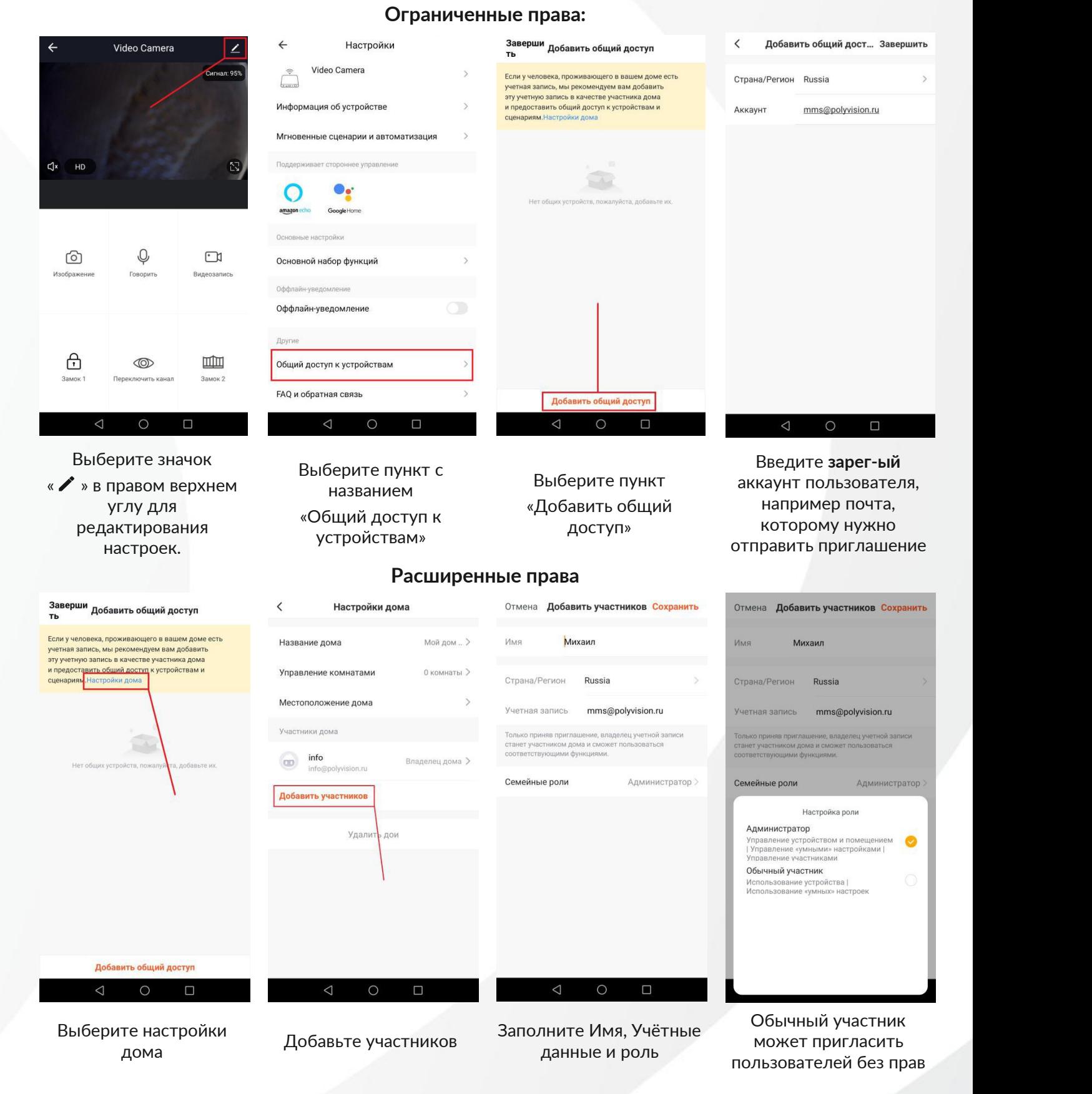

# POLYVSION

# <span id="page-40-0"></span>**26.4.4. Удаление устройства**

Если столкнулись с ситуацией, когда Вам необходимо перенести домофон на новое место или у Вас появился новый маршрутизатор и необходимо создать новое подключение, то необходимо сбросить настройки на мониторе видеодомофона. Для этого:

Войдите в основные настройки сети, нажав на экранном меню вкладку « », затем в основных настройках « $\bigoplus$ ».

Применить сброс настроек WiFi (домофон отвяжется от облака).

Теперь можно переходить к удалению устройства в самом приложении:

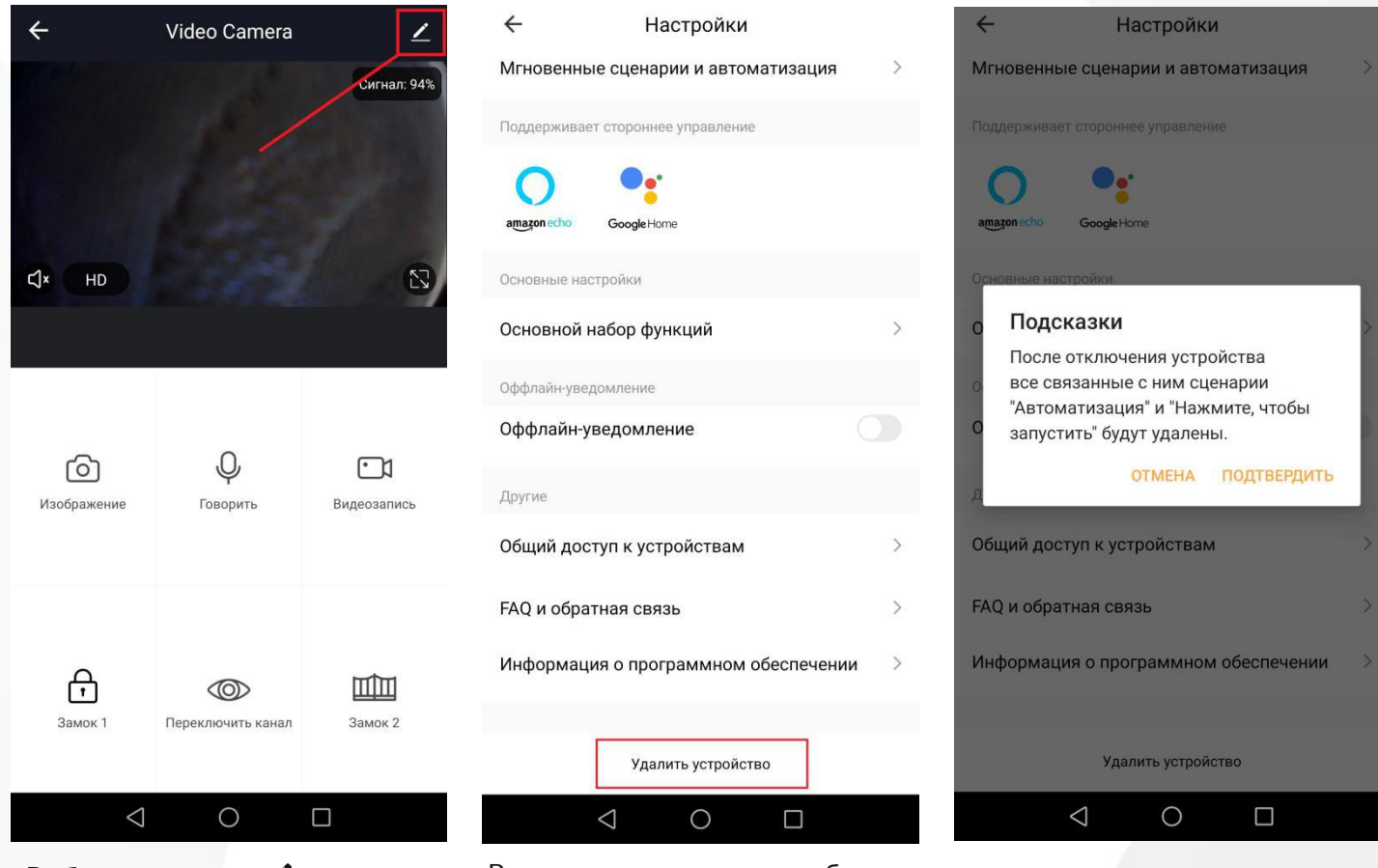

Выберите значок « » в правом верхнем углу для редактирования

настроек. <sup>В</sup> конце меню настроек выберите пункт

В окне с подсказкой подтвердите удаление устройства

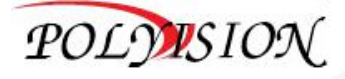

# <span id="page-41-0"></span>**26.4.5. Описание кнопок впрограмме Tuya Smart**

Выберите ранее добавленное устройство, у Вас откроется следующее меню:

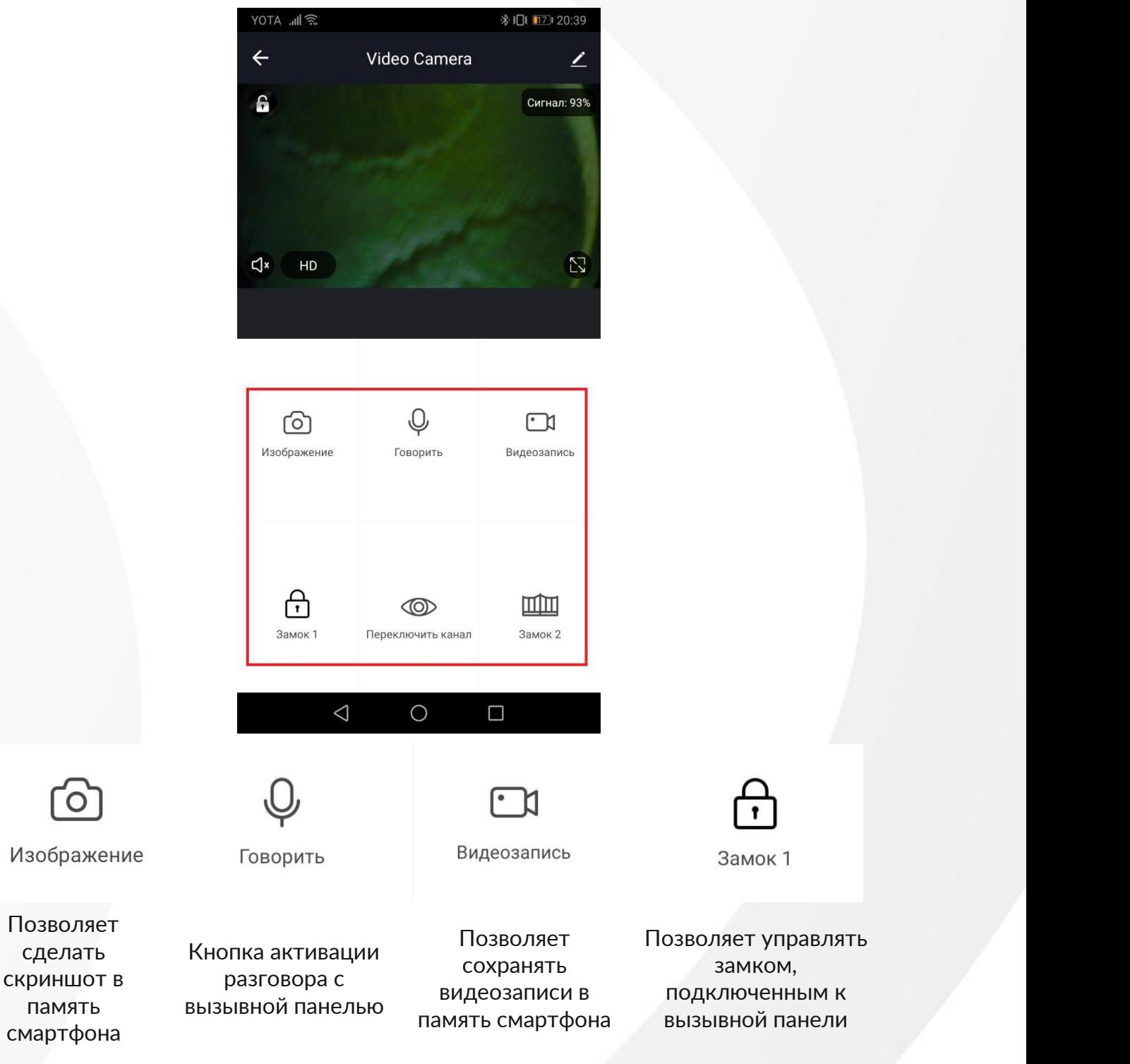

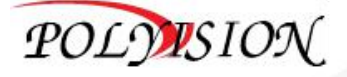

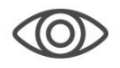

Переключить канал

Замок 2

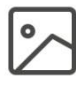

Фото

Переключение каналов между вызывными панелями и видео камерами

Управление воротами<br>
Салерея смартфона (не задействуется)

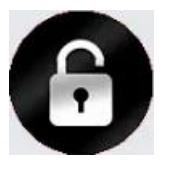

Мерцающая индикация в левом верхнем углу - Открытие замка

Мерцающая индикация в правом верхнем углу - Линия занята, разговор уже ведется с другим пользователем

**Примечание:**

**Для доступа к вашим записанным файлам, приложению Tuya Smart необходимо одобрить все «Разрешения».**

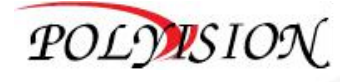

# <span id="page-43-0"></span>**26.5. Прием вызова с вызывной панели**

Рассмотрим 2 варианта вызова:

- a) Приложение открыто или свернуто
- b) Приложение находится в фоне

Делаем вызов на одной из вызывных панелей, приложение **Tuya Smart** откроет следующий интерфейс:

### **Приложение открыто или свернуто**

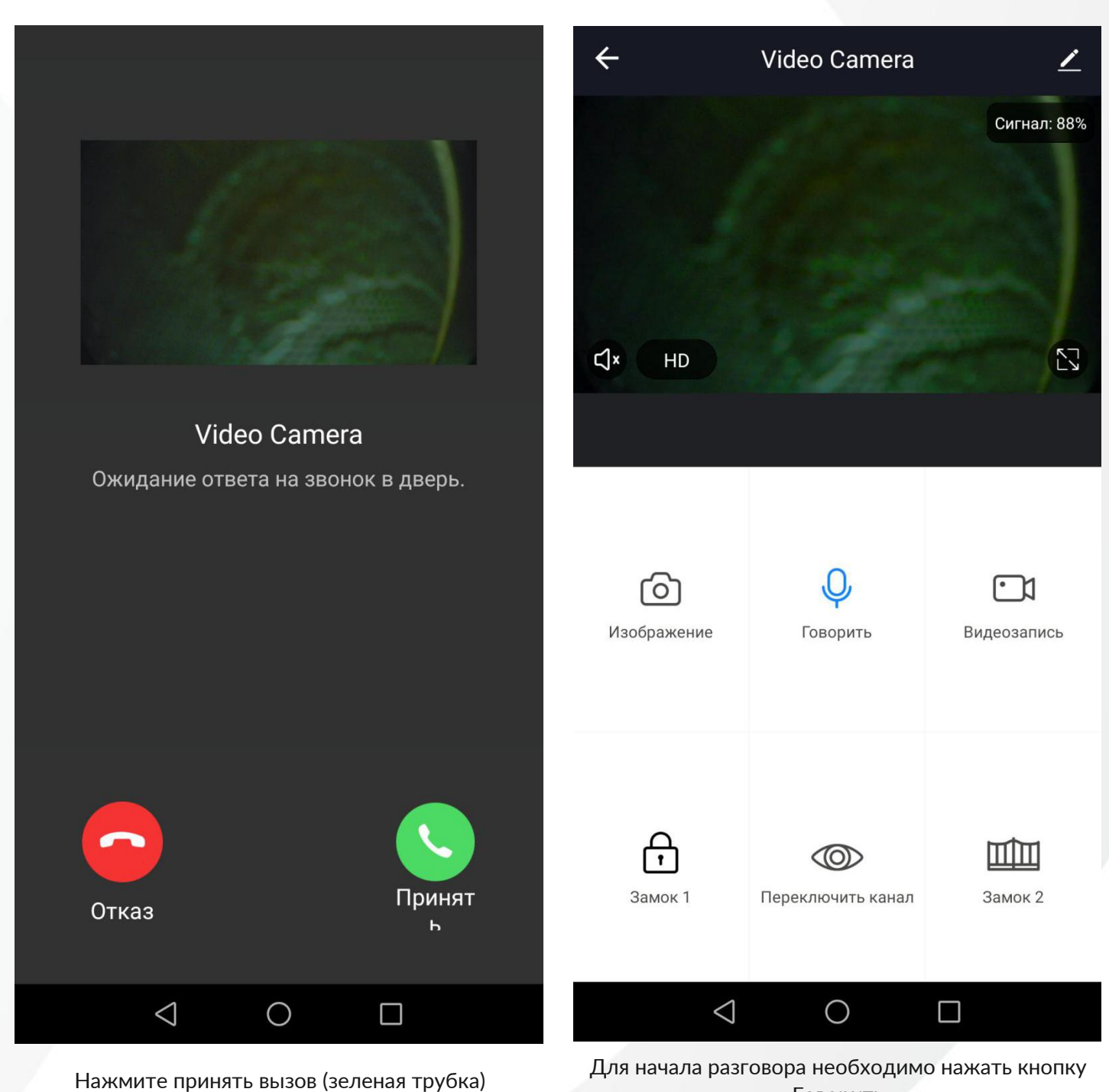

«Говорить»

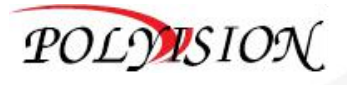

### **Приложение висит в фоне**

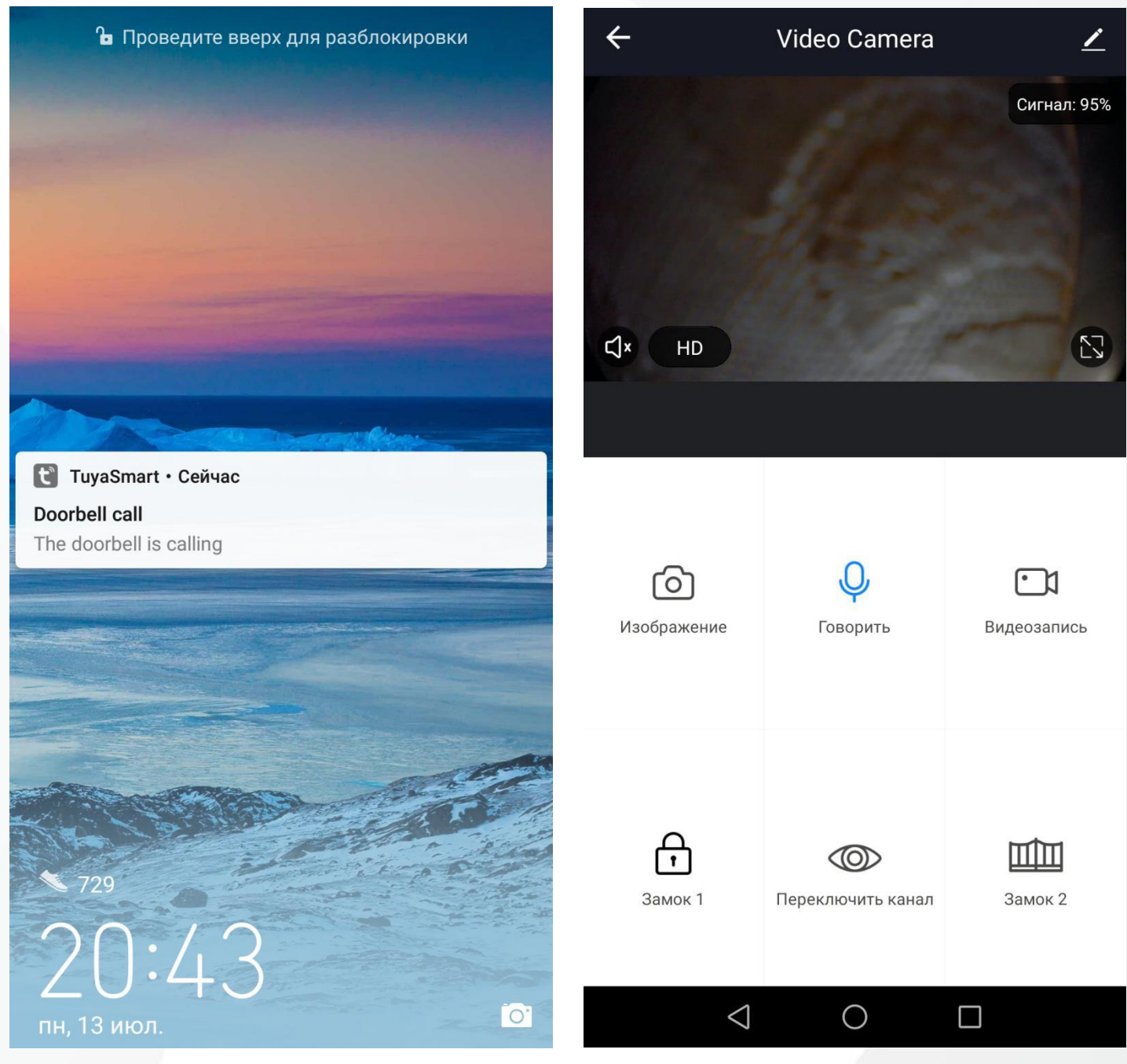

Откройте уведомление Для начала разговора необходимо нажать кнопку «Говорить»

При открытии режима разговора станут доступны функции из п. 26.4.5 (можно поговорить с посетителем, сделать фотографию, записать видео или открыть дверь).

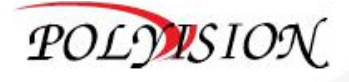

## <span id="page-45-0"></span>**27.Метод установки**

- 1) Обратитесь к соответствующей схеме подключения для выбранной вами системы и убедитесь, что у вас есть правильный кабель;
- 2) Определите позицию установки монитора: рекомендуемая высота установки 1.5 1.6м;
- 3) Убедитесь, что домофон не подключен к источнику питания;
- 4) Установите кронштейн на стене;
- 5) Подключите шлейфа в соответствующие порты домофона в соответствии со схемой подключения;
- 6) Закрепите монитор на кронштейне;
- 7) Подключите питание;
- 8) Система готова к дальнейшей настройке.

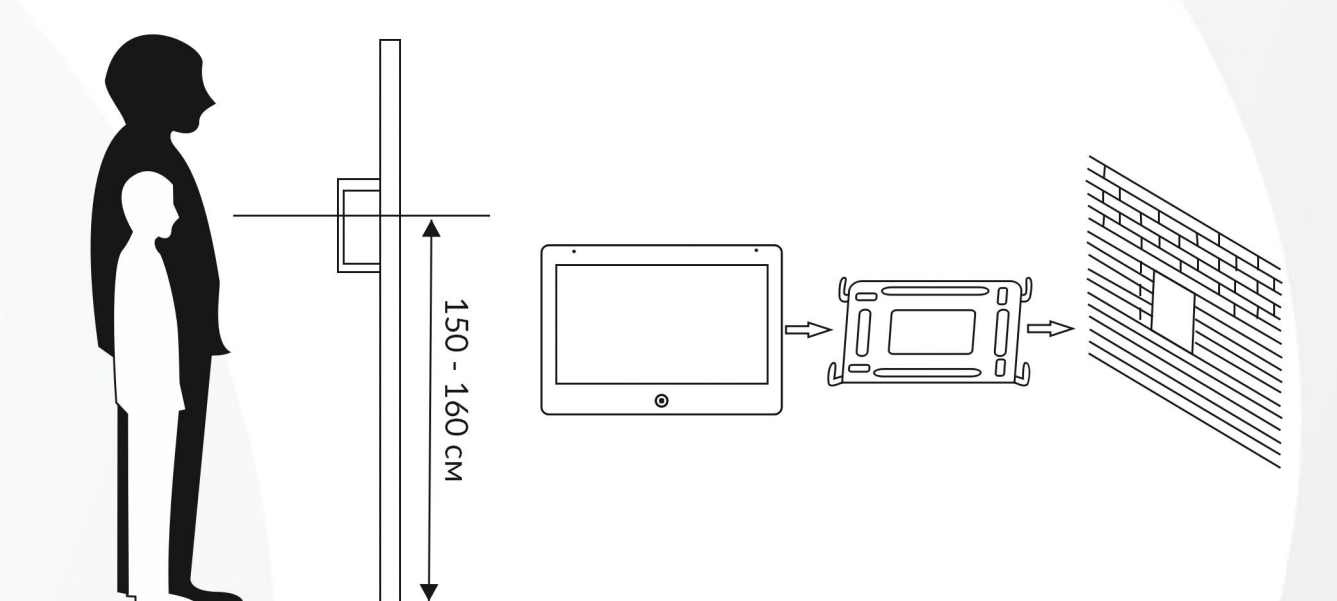

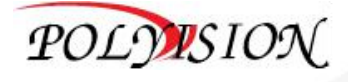